#### **BAB V**

### **IMPLEMENTASI DAN PENGUJIAN SISTEM**

#### **5.1 HASIL IMPLEMENTASI**

Implementasi adalah kegiatan dimana petampilan diterjemahkan menjadi suatu program yang dapat dioperasikan. Pada kegiatan ini dilakukan pengkodean program dengan menggunakan *Dreamweaver* dan database *MySQL*.

#### **5.1.1 Implementasi Tampilan** *Output*

Implementasi Tampilan *output* merupakan tampilan dari keluaran pada Sistem informasi Penyewaan rumah pada Kontrakan tunggal abadi yang telah dirancang. Berikut adalah tampilan *output* dari sistem yang telah dirancang :

1. Laporan Data Reservasi

Tampilan *output* laporan data Reservasi ini menampilkan informasi Menu mengenai data-data Reservasi pada Kontrakan tunggal abadi . Di bawah ini merupakan tampilan dari *output* data Reservasi.

| $\widehat{\mathbb{Q}}\widehat{\mathbb{Q}}$<br>TUNGGAL |                                      | Reservasi KONTAKAN TUNGGAL ABADI |                   |               |                |                      |                   |               |            |              |                     |  |  |  |
|-------------------------------------------------------|--------------------------------------|----------------------------------|-------------------|---------------|----------------|----------------------|-------------------|---------------|------------|--------------|---------------------|--|--|--|
| ABADI.                                                |                                      | <b>LAPORAN RESERVASI</b>         |                   |               |                |                      |                   |               |            |              |                     |  |  |  |
|                                                       | jln batam, lorong tukang jahit rt.39 |                                  |                   |               |                |                      |                   |               |            |              |                     |  |  |  |
| <b>No</b>                                             | id reservasi                         | kode transaksi reservasi         | tanggal reservasi | id pelanggan  | Nama Pelanggan | id kamar             | <b>Nama Kamar</b> | <b>jumlah</b> | harga      | catatan      | status              |  |  |  |
|                                                       | <b>RES001</b>                        | 20200710061431                   | 10 Juli 2020      | PEL001        | david          | ID2020060410204348   | KAMAR 01          | 5 BULAN       | Rp.600.000 | aaa          |                     |  |  |  |
| $\overline{2}$                                        | <b>RESO02</b>                        | 20200710063459                   | 10 Juli 2020      | ID2025        |                | 1D2020060410204348   | KAMAR 01          | 6 BULAN       | Rp.600,000 |              |                     |  |  |  |
| 3                                                     | <b>RES003</b>                        | 20200710063705                   | 10 Juli 2020      | ID2025        |                | ID2020060410204348   | KAMAR 01          | 12 BULAN      | Rp.600.000 | wwww         |                     |  |  |  |
| 4                                                     | RES004                               | 20200710064243                   | 10 Juli 2020      | ID2025        |                | KAM20200708122046262 |                   | 7 BULAN       | Rp.600,000 | hahahahahaha | selesai             |  |  |  |
| 5                                                     | <b>RESO05</b>                        | 20200710071042                   | 10 Juli 2020      | ID2025        |                | KAM20200708113528178 | KAMAR 02          | 3 BULAN       | Rp.600.000 | p.           |                     |  |  |  |
| 6                                                     | <b>RESO06</b>                        | 20200710071218                   | 10 Juli 2020      | <b>PEL002</b> | hendra         | KAM20200708113616218 | KAMAR 03          | 4 BULAN       | Rp.600,000 | m            |                     |  |  |  |
| 7                                                     | <b>RESO07</b>                        | 20200910090252                   | 10 September 2020 | ID2023        |                | KAM20200708122046262 |                   | 2 BULAN       | Rp.600.000 | 8888         | pengiriman          |  |  |  |
| 8                                                     | <b>RESO08</b>                        | 20200910092520                   | 10 September 2020 | ID2023        |                | KAM20200708113528178 | KAMAR 02          | 1 BULAN       | Rp.600,000 | 1.           | menunggu_konfirmasi |  |  |  |
| 9                                                     | <b>RES009</b>                        | 20200910093215                   | 10 September 2020 | ID2023        |                | KAM20200708122046262 |                   | 2 BULAN       | Rp.400.000 | $\mathbf{a}$ |                     |  |  |  |
| 10                                                    | <b>RES012</b>                        | 20210701093041                   | 01 Juli 2021      | PEL004        | $\mathbf{z}$   | KAM20200708113528178 | KAMAR 02          | 2 BULAN       | Rp.600,000 | pake ac buk  | selesai             |  |  |  |
| 11                                                    | <b>RES013</b>                        | 20210728085326                   | 28 Juli 2021      | <b>PEL007</b> |                | ID2020060410204348   | KAMAR 01          | 5 HART        | Rp.100.000 | asd          |                     |  |  |  |
| 12                                                    | <b>RES014</b>                        | 20210728085326                   | 28 Juli 2021      | PEL007        |                | KAM20210728074014976 | KAMAR 05          | 2 BULAN       | Rp.800,000 | sdf          |                     |  |  |  |
| 13                                                    | <b>RES015</b>                        | 20210728093642                   | 28 Juli 2021      | PEL004        | $\mathbf{z}$   | ID2020060410204348   | KAMAR 01          | 2 BULAN       | Rp.300.000 | dasdasd      | selesai             |  |  |  |
| 14                                                    | <b>RES016</b>                        | 20210728095405                   | 28 Juli 2021      | PELOOS        | pita           | KAM20200708113616218 | KAMAR 03          | 1 HARI        | Rp.150,000 | otw          | selesai             |  |  |  |
| 15                                                    | <b>RES017</b>                        | 20210729090236                   | 29 Juli 2021      | PEL006        | zaka           | ID2020060410204348   | KAMAR 01          | 1 HART        | Rp.100.000 | datang besok | selesai             |  |  |  |

**Gambar 5.1 Laporan Data Reservasi**

#### 2. Laporan Data Pelanggan

Tampilan *output* laporan data Pelanggan ini menampilkan informasi Menu mengenai data-data Pelanggan pada Kontrakan tunggal abadi . Di bawah ini merupakan tampilan dari *output* data Pelanggan.

| EDITRAKAN<br>TUNGGAL<br>ABADI. |               |                |               |               | <b>LAPORAN PELANGGAN</b>             | Reservasi KONTAKAN TUNGGAL ABADI |          |                                   | <b>EDITRAKAN</b><br>TUNGGAL<br>ABADI. |
|--------------------------------|---------------|----------------|---------------|---------------|--------------------------------------|----------------------------------|----------|-----------------------------------|---------------------------------------|
|                                |               |                |               |               | jln batam, lorong tukang jahit rt.39 |                                  |          |                                   |                                       |
| <b>No</b>                      | id pelanggan  | nama pelanggan | alamat        | jenis kelamin | no telepon                           | email                            | username | password                          |                                       |
| 1                              | <b>PEL001</b> | david          | tambi         | laki-laki     | 085267792168                         | david21@gmail.com                | david    | 172522ec1028ab781d9dfd17eaca4427  |                                       |
| $\overline{2}$                 | PEL002        | hendra         | ielutung      | laki-laki     | 082269654287                         | hendra@gmail.com                 | hendra   | a04cca766a885687e33bc6b114230ee9  |                                       |
| $\overline{\mathbf{3}}$        | <b>PEL003</b> | winardo        | Simpang Rimbo | laki-laki     | 085382345678                         | winardo@gmail.com                | winardo  | b1e48aaa72547d07dd5cdad4db3e7a0b  |                                       |
| $\ddot{4}$                     | PEL004        | z              | $\mathbf{z}$  | Jaki-laki     | $\mathbf{z}$                         | z@mail.com                       | z        | fbade9e36a3f36d3d676c1b808451dd7  |                                       |
| -5                             | PELOOS        | pita           | kuala Tungkal | perempuan     | 081266785645                         | pita@gmail.com                   | pita     | b11e079eab8138a864bf621b4f4e15e9  |                                       |
| 6                              | <b>PEL006</b> | zaka           | tempino       | laki-laki     | 082269161312                         | zaka@gmail.com                   | zaka     | 00a3b206c4ad2cae515e28745423093a  |                                       |
|                                |               |                |               |               |                                      |                                  |          | Sarolangun, Senin 17 Januari 2022 | <b>TTD</b>                            |
|                                |               |                |               |               |                                      |                                  |          |                                   | admin                                 |

**Gambar 5.2 Laporan Data Pelanggan**

#### 3. Laporan Data Booking

Tampilan *output* laporan data Booking ini menampilkan informasi Menu mengenai data-data Booking pada Kontrakan tunggal abadi . Di bawah ini merupakan tampilan dari *output* data Booking.

| <b>ORTRAKAN</b><br>TUNGGAL<br>ABADI. | Reservasi KONTAKAN TUNGGAL ABADI<br><b>LAPORAN BOOKING</b><br>jln batam, lorong tukang jahit rt.39 |                          |                   |              |                     |                  |                                 |                                       |                    |                |  |  |  |
|--------------------------------------|----------------------------------------------------------------------------------------------------|--------------------------|-------------------|--------------|---------------------|------------------|---------------------------------|---------------------------------------|--------------------|----------------|--|--|--|
|                                      |                                                                                                    |                          |                   |              |                     |                  |                                 |                                       |                    |                |  |  |  |
| <b>No</b>                            | id booking                                                                                         | kode transaksi reservasi | tanggal booking   | total bayar  | nama bank           | rekening         | tanggal upload bukti pembayaran | foto bukti pembayaran                 | no telepon pemesan | alamat pemesan |  |  |  |
| 1                                    | BOO001                                                                                             | 20200710061431           | 10 Juli 2020      | Rp.3.000.000 | BRT                 | 1331-313-12-3113 | 10 Juli 2020                    | 霊影                                    | 085267792168       | <b>jambi</b>   |  |  |  |
| $\overline{2}$                       | BOO002                                                                                             | 20200710063459           | 10 Juli 2020      | Rp.3.600.000 | <b>Bank Mandiri</b> | 74964143934860   | 10 Juli 2020                    | 풍용                                    |                    |                |  |  |  |
| 3                                    | <b>BOO003</b>                                                                                      | 20200710063705           | 10 Juli 2020      | Rp.7.200.000 | Bank Mandiri        | 74964143934860   | 10 Juli 2020                    | $\frac{\overline{a}R}{\overline{a}R}$ |                    |                |  |  |  |
| 4                                    | <b>BOO004</b>                                                                                      | 20200710064243           | 10 Juli 2020      | Rp.4.200.000 | <b>BRI</b>          | 1331-313-12-3113 | 10 Juli 2020                    | $\frac{\overline{a}R}{\overline{a}R}$ |                    |                |  |  |  |
| 5                                    | <b>BOO005</b>                                                                                      | 20200710071042           | 10 Juli 2020      | Rp.1.800.000 |                     |                  | 00 0000                         | <b>Contract</b>                       |                    |                |  |  |  |
| 6                                    | <b>BOO006</b>                                                                                      | 20200710071218           | 10 Juli 2020      | Rp.2.400.000 | BRI                 | 1331-313-12-3113 | 27 Juli 2021                    | F                                     | 082269654287       | jelutung       |  |  |  |
| $\overline{7}$                       | <b>BOO007</b>                                                                                      | 20200910090252           | 10 September 2020 | Rp.1.200.000 | BRI                 | 1331-313-12-3113 | 10 September 2020               | <b>FILE</b>                           |                    |                |  |  |  |
| 8                                    | <b>BOO008</b>                                                                                      | 20200910092520           | 10 September 2020 | Rp.600.000   | <b>BRI</b>          | 1331-313-12-3113 | 10 September 2020               | <b>Fritz</b>                          |                    |                |  |  |  |
| 9                                    | BOO009                                                                                             | 20200910093215           | 10 September 2020 | Rp.800.000   | <b>BRI</b>          | 1331-313-12-3113 | 10 September 2020               | <b>Contract</b>                       |                    |                |  |  |  |
| 10                                   | BOO010                                                                                             | 20210701092415           | 01 Juli 2021      | Rp.1.200.000 |                     |                  | 00 0000                         | <b>Fritz</b>                          |                    |                |  |  |  |

**Gambar 5.3 Laporan Data Booking**

#### **5.1.2 Implementasi Tampilan** *Input*

Tampilan *Input* merupakan suatu cara masukan data, dimana akan dibutuhkan dalam proses penghasilan laporan (*output)*. Adapun bentuk tampilan *Input* tersebut adalah sebagai berikut :

5.1.2.1 Implementasi Tampilan *Input* Khusus Admin

Tampilan *Input* khusus Admin merupakan tampilan yang dihasilkan sesuai dengan rancangan Admin sebelumnya.

1. Tampilan *Form Login*

Tampilan *Form Input Login* digunakan pada saat pertama kali *user* menjalankan aplikasi, maka yang pertama kali akan tampil adalah Halaman Menu *Login*. Pertama-tama *user* harus memasukan *Username*  dan *Password* terlebih dahulu*.*Halaman Menu *Login* digunakan untuk menampilkan menu-menu di dalam program.

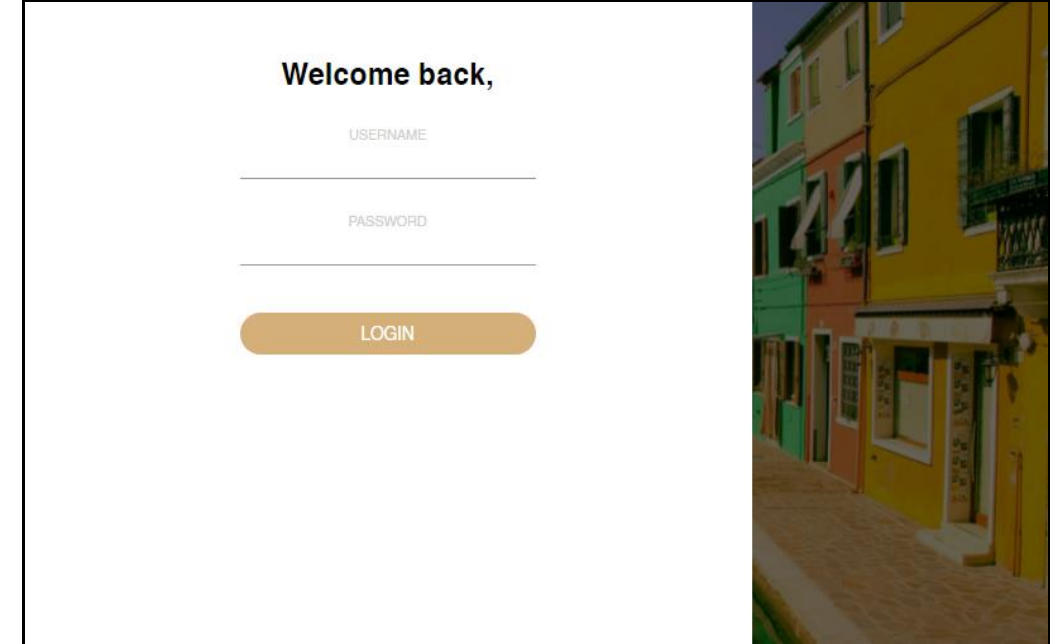

**Gambar 5.4 Tampilan** *Login*

2. Tampilan Menu Utama

Tampilan Menu merupakan hasil dari rencana atau kerangka dasar yang telah penulis desain sebelumnya pada tahap ini menu telah diberi bahasa perograman sehingga dapat berfungsi, Dengan harapan menu ini telah sesuai dengan apa yang telah dirancang sebelumnya.

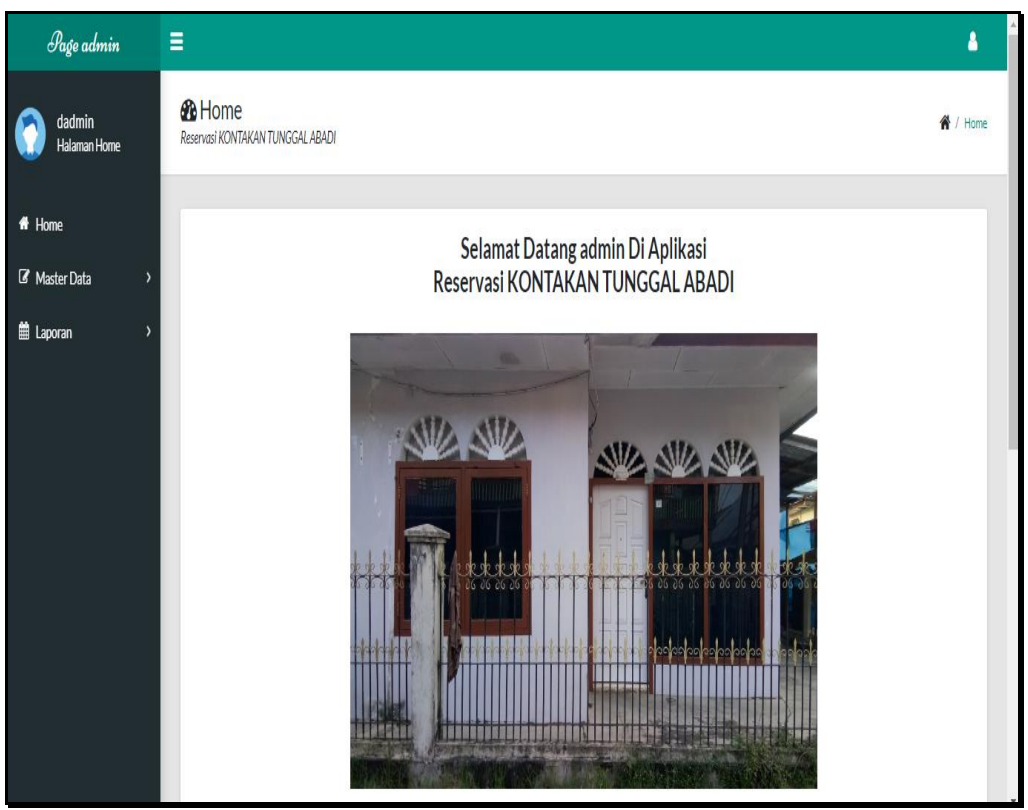

**Gambar 5.5 Tampilan** *Input Form* **Menu Utama**

3. Tampilan Menu Admin

Tampilan Menu Admin merupakan hasil dari rencana atau kerangka dasar yang telah penulis desain sebelumnya pada tahap ini menu telah diberi bahasa perograman sehingga dapat berfungsi, dengan tujuan agar rencana desain awal sesuai dengan program yang telah dibuat.

#### a. Tampilan *Input Form* Menu Admin

Tampilan *Input Form* menu Admin digunakan untuk mengintegrasikan semua fungsi-fungsi yang dibutuhkan untuk melakukan pengolahan atau menampilkan data Admin. Berikut merupakan Tampilan Admin :

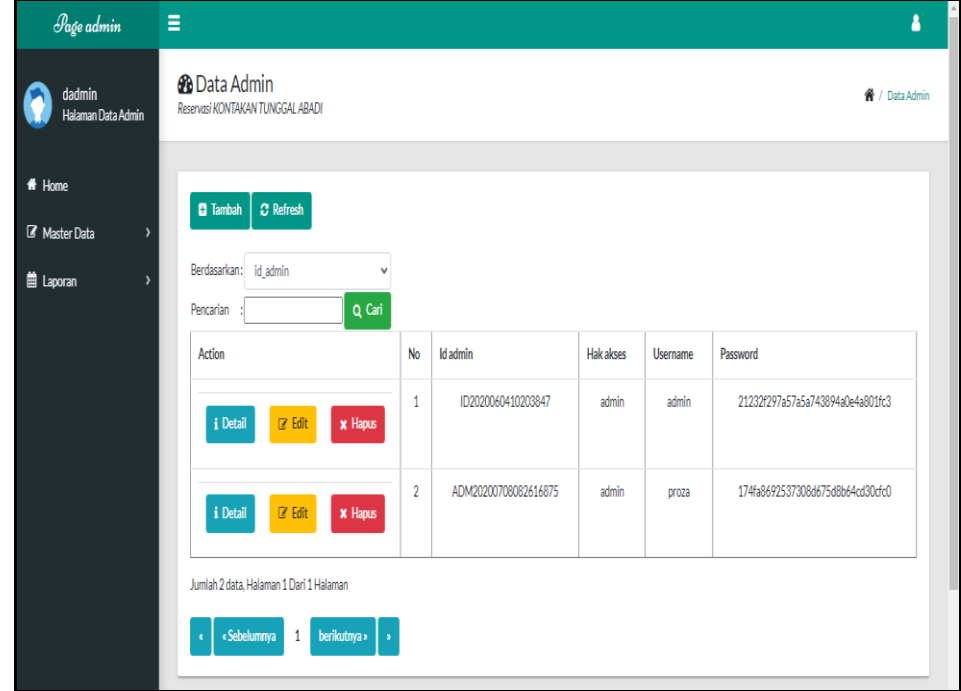

**Gambar 5.6 Tampilan** *Input Form* **Menu Admin**

b. Tampilan *Input Form* Tambah Admin

Tampilan *Input Form* Tambah Admin digunakan untuk menambah data-data yang dibutuhkan untuk melakukan pengolahan atau menampilkan data Admin. Berikut merupakan Tampilan Admin :

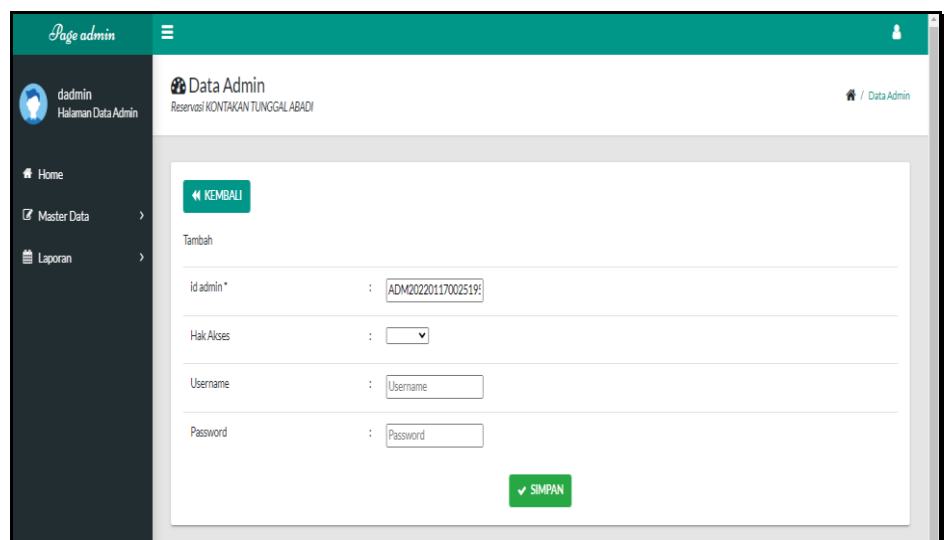

**Gambar 5.7 Tampilan** *Input Form* **Tambah Admin**

c. Tampilan *Input Form* Edit Admin

Tampilan *Input Form* Edit Admin digunakan untuk memodifikasi datadata yang dibutuhkan untuk melakukan pengolahan atau menampilkan data Admin. Berikut merupakan Tampilan Admin :

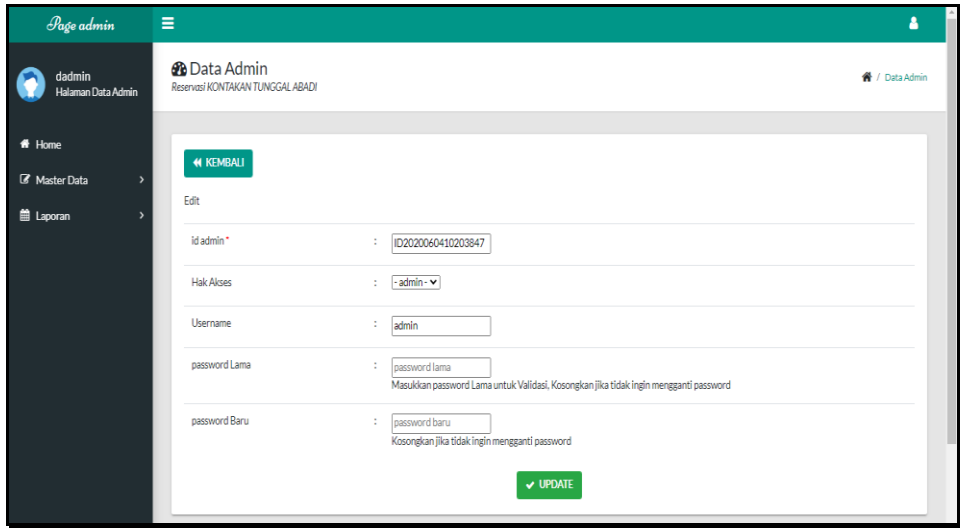

**Gambar 5.8 Tampilan** *Input Form* **Edit Admin**

4. Tampilan Menu Bank

Tampilan Menu Bank merupakan hasil dari rencana atau kerangka dasar yang telah penulis desain sebelumnya pada tahap ini menu telah diberi bahasa perograman sehingga dapat berfungsi, dengan tujuan agar rencana desain awal sesuai dengan program yang telah dibuat.

a. Tampilan *Input Form* Menu Bank

Tampilan *Input Form* menu Bank digunakan untuk mengintegrasikan semua fungsi-fungsi yang dibutuhkan untuk melakukan pengolahan atau menampilkan data Bank. Berikut merupakan Tampilan Bank :

| Page admin                              | Ξ                                                           |                |                      |              |                            |                  | a                        |
|-----------------------------------------|-------------------------------------------------------------|----------------|----------------------|--------------|----------------------------|------------------|--------------------------|
| dadmin<br>Halaman Data Bank             | <b>B</b> Data Bank<br>Reservasi KONTAKAN TUNGGAL ABADI      |                |                      |              |                            |                  | <sup>«</sup> / Data Bank |
| # Home<br><sup>2</sup> Master Data<br>٠ | C Refresh<br><b>D</b> Tambah                                |                |                      |              |                            |                  |                          |
| <b>自 Laporan</b>                        | Berdasarkan: id bank<br>$\checkmark$<br>Q Cari<br>Pencarian |                |                      |              |                            |                  |                          |
|                                         | Action                                                      | <b>No</b>      | <b>Id bank</b>       | Nama bank    | Nama pemilik               | Rekening         | Foto logo bank           |
|                                         | $\mathbb Z$ Edit<br>i Detail<br>$x$ Hapus                   | $\mathbf{1}$   | BAN20200708163504752 | BRI          | Kokorodomo                 | 1331-313-12-3113 | $\mathbb{R}$             |
|                                         | i Detail<br>LZ Edit<br>x Hapus                              | $\overline{c}$ | ID2020060410203892   | BRI          | Jelita Nasviah             | 5962683033712    | $\mathbb{R}$             |
|                                         | i Detail<br>$\mathbb Z$ Edit<br><b>x</b> Hapus              | 3              | ID2020060410204064   | Bank Mandiri | Maya Amelia Laksita S.Farm | 74964143934860   | m <sup>2</sup>           |
|                                         | i Detail<br>$\mathbb Z$ Edit<br><b>x</b> Hapus              | $\overline{4}$ | ID2020060410204181   | Bank BRI     | Ella Namaga                | 66021761717      | $\mathbb{R}$             |

**Gambar 5.9 Tampilan** *Input Form* **Menu Bank**

b. Tampilan *Input Form* Tambah Bank

Tampilan *Input Form* Tambah Bank digunakan untuk menambah datadata yang dibutuhkan untuk melakukan pengolahan atau menampilkan data Bank. Berikut merupakan Tampilan Bank :

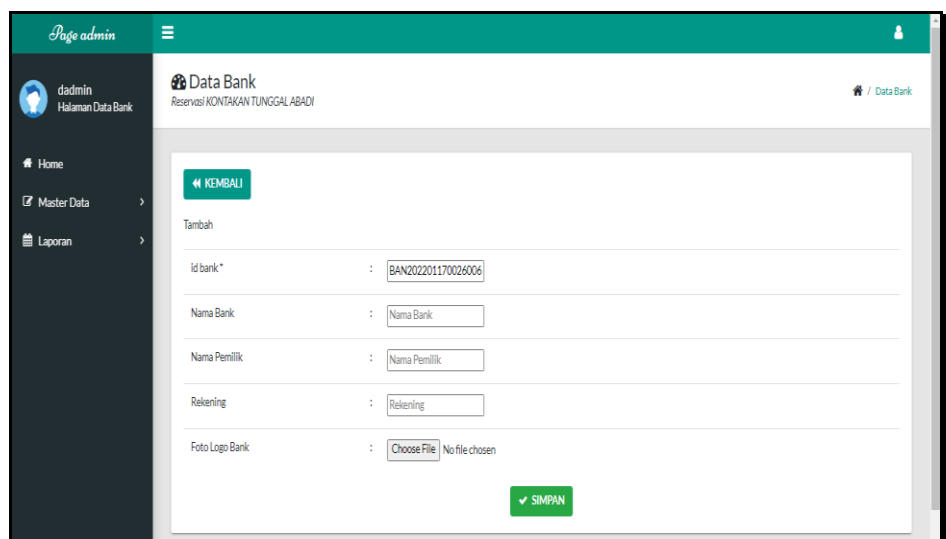

**Gambar 5.10 Tampilan** *Input Form* **Tambah Bank**

c. Tampilan *Input Form* Edit Bank

Tampilan *Input Form* Edit Bank digunakan untuk memodifikasi datadata yang dibutuhkan untuk melakukan pengolahan atau menampilkan data Bank. Berikut merupakan Tampilan Bank :

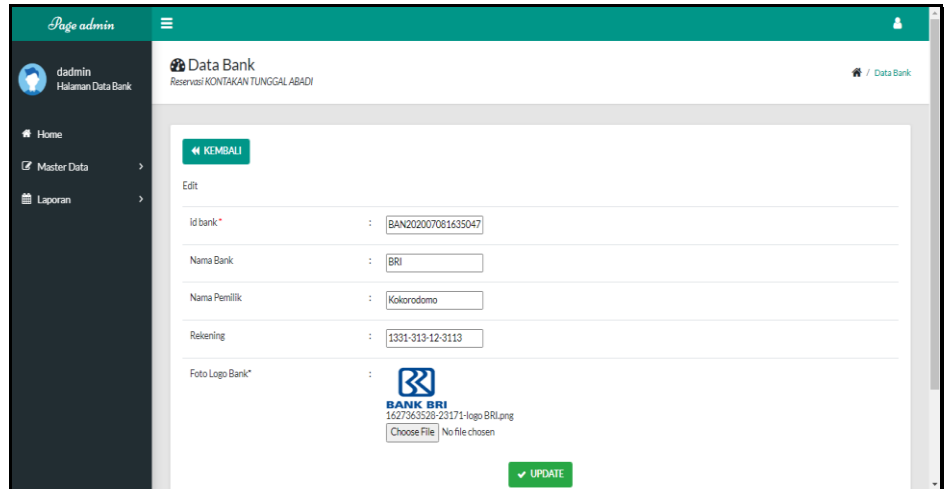

**Gambar 5.11 Tampilan** *Input Form* **Edit Bank**

5. Tampilan Menu Booking

Tampilan Menu Booking merupakan hasil dari rencana atau kerangka dasar yang telah penulis desain sebelumnya pada tahap ini menu telah diberi bahasa perograman sehingga dapat berfungsi, dengan tujuan agar rencana desain awal sesuai dengan program yang telah dibuat.

a. Tampilan *Input Form* Menu Booking

Tampilan *Input Form* menu Booking digunakan untuk mengintegrasikan semua fungsi-fungsi yang dibutuhkan untuk melakukan pengolahan atau menampilkan data Booking. Berikut merupakan Tampilan Booking :

| Page admin                            | Ξ                                                                |                |            |                          |                        |                    |                 |                      |                                 |                        |                    | ۵.                  |
|---------------------------------------|------------------------------------------------------------------|----------------|------------|--------------------------|------------------------|--------------------|-----------------|----------------------|---------------------------------|------------------------|--------------------|---------------------|
| dadmin<br><b>Halaman Data Booking</b> | <b><i>C</i></b> Data Booking<br>Reservesi KONTAKAN TUNGGAL ABADI |                |            |                          |                        |                    |                 |                      |                                 |                        | ₭ / Data Booking   |                     |
| $#$ Home<br><b>Z</b> Master Data<br>5 | $C$ Refresh<br><b>Q</b> Tambah                                   |                |            |                          |                        |                    |                 |                      |                                 |                        |                    |                     |
| <b>自 Laporan</b>                      | Berdasarkan: id booking<br>Q Cari<br>Pencarian                   | $\checkmark$   |            |                          |                        |                    |                 |                      |                                 |                        |                    |                     |
|                                       | Action                                                           | <b>No</b>      | Id booking | Kode transaksi reservasi | <b>Tanggal booking</b> | <b>Total bayar</b> | Nama bank       | Rekening             | Tanggal upload bukti pembayaran | Foto buildi pembavaran | No telepon pemesan |                     |
|                                       | 4 Detail<br>x Hapus<br><b>DY Edit</b>                            | $\mathbf{1}$   | BOO001     | 20200710061431           | 10 Juli 2020           | Ra 3.000.000       | BRI             | 1331-313-12-<br>3113 | 10 Juli 2020                    | 콜중                     | 085267792168       |                     |
|                                       | x Hapus<br>i Detail<br><b>Edit</b>                               | $\overline{2}$ | BOO002     | 20200710063459           | 10 Juli 2020           | Rp.3.600.000       | Bank<br>Mandiri | 74964143934860       | 10 Juli 2020                    | 풀옰                     |                    |                     |
|                                       | i Detail<br><b>DY Edit</b><br>x Hapes                            | $\mathbf{3}$   | BOO003     | 20200710063705           | 10 Juli 2020           | Ra.7.200.000       | Bank<br>Mandiri | 74964143934860       | 10 Juli 2020                    | 콜影                     |                    |                     |
|                                       | <b>i</b> Detail<br>x Hapus<br><b>DY Edit</b>                     | $\Delta$       | BOO004     | 20200710064243           | 10 Juli 2020           | Rg.4.200.000       | BRI             | 1331-313-12-<br>3113 | 10 Juli 2020                    | 콜동                     |                    |                     |
|                                       | i Detail<br><b>DY Edit</b><br>x Hapus                            | 5              | BOOG05     | 20200710071042           | 10 Juli 2020           | Ro.1.800.000       |                 |                      | 000000                          | m                      |                    |                     |
|                                       | <b>i</b> Detail<br><b>DY Edit</b><br>x Hapes                     | ó              | BOO006     | 20200710071218           | 10 Juli 2020           | Ra 2.400,000       | BRI             | 1331-313-12-<br>3113 | 27 Juli 2021                    | 要                      | 082269654287       |                     |
|                                       |                                                                  | 7 <sup>1</sup> | BOO007     | 20200910090252           | 10 September           | Rp.1.200.000       | BRI             | 1331-313-12-         | 10 September 2020               |                        |                    | $\scriptstyle\rm v$ |

**Gambar 5.12 Tampilan** *Input Form* **Menu Booking**

#### b. Tampilan *Input Form* Tambah Booking

Tampilan *Input Form* Tambah Booking digunakan untuk menambah data-data yang dibutuhkan untuk melakukan pengolahan atau menampilkan data Booking. Berikut merupakan Tampilan Booking :

| $\equiv$<br>Page admin                |                                                           |                                  | ۵.               |
|---------------------------------------|-----------------------------------------------------------|----------------------------------|------------------|
| dadmin<br><b>Halaman Data Booking</b> | <b>2</b> Data Booking<br>Reservesi KONTAKAN TUNGGAL ABADI |                                  | # / Data Booking |
| $#$ Home<br><b>Z</b> Master Data      | <b>M KEMBALI</b>                                          |                                  |                  |
| 菌 Laporan<br>٠                        | Tambah                                                    |                                  |                  |
|                                       | id booking*                                               | BOO2022011700265495              |                  |
|                                       | Kode Transaksi Reservasi                                  | ÷.<br>Kode Transaksi Reservasi   |                  |
|                                       | Tanggal Booking                                           | ▫<br>01/17/2022<br>÷             |                  |
|                                       | <b>Total Bayar</b>                                        | ÷.<br><b>Total Bayar</b>         |                  |
|                                       | Nama Bank                                                 | ÷.<br>Nama Bank                  |                  |
|                                       | Rekening                                                  | ÷.<br>Rekening                   |                  |
|                                       | Tanggal Upload Buici Pembayaran                           | t.<br>▫<br>mm/dd/yyyy            |                  |
|                                       | Foto Build Pembayaran                                     | Choose File No file chosen<br>÷. |                  |
|                                       | No Telepon Pemesan                                        | ÷.<br>No Telepon Pemesan         |                  |
|                                       | Alamat Pemesan                                            | ÷.                               |                  |
|                                       | Tanggal Pemesan                                           | ▫<br>01/17/2022<br>÷.            |                  |

**Gambar 5.13 Tampilan** *Input Form* **Tambah Booking**

c. Tampilan *Input Form* Edit Booking

Tampilan *Input Form* Edit Booking digunakan untuk memodifikasi data-data yang dibutuhkan untuk melakukan pengolahan atau menampilkan data Booking. Berikut merupakan Tampilan Booking :

| $\mathscr{P}_{\text{age}\, \text{admin}}$           | $\equiv$                                                         |                                                                        | А                |              |
|-----------------------------------------------------|------------------------------------------------------------------|------------------------------------------------------------------------|------------------|--------------|
| dadmin<br>Halaman Data Booking                      | <b><i>B</i></b> Data Booking<br>Reservesi KONTAKAN TUNGGAL ABADI |                                                                        | ₩ / Data Booking |              |
| # Home<br><b>GP</b> Master Data<br><b>曲 Laporan</b> | <b>M KEMBALI</b><br>Edit                                         |                                                                        |                  |              |
|                                                     | id booking*<br>Kode Transaksi Reservasi                          | 800001<br>20200710051431<br>×                                          |                  |              |
|                                                     | Tanggal Booking                                                  | ▫<br>07/10/2020<br>×                                                   |                  |              |
|                                                     | Total Bayan<br>Nama Bank                                         | ÷<br>3000000<br>BRI<br>a.                                              |                  |              |
|                                                     | Rekening                                                         | 1331-313-12-3113<br>×                                                  |                  |              |
|                                                     | Tanggal Upload Bukti Pembayaran*<br>Foto Bukti Pembayaran*       | $\blacksquare$<br>07/10/2020<br>×<br>÷<br>$\sqrt{4}$                   |                  |              |
|                                                     |                                                                  | 冠鼠<br>1594354482-10041-image-370x537.png<br>Choose File No file chosen |                  |              |
|                                                     | No Telepon Perresan                                              | ÷<br>No Telepon Pemesan                                                |                  |              |
|                                                     | Alamat Pernesan                                                  | Alamat Pernesan<br>÷                                                   |                  | $\mathbf{v}$ |

**Gambar 5.14 Tampilan** *Input Form* **Edit Booking**

6. Tampilan Menu Rumah

Tampilan Menu Rumah merupakan hasil dari rencana atau kerangka dasar yang telah penulis desain sebelumnya pada tahap ini menu telah diberi bahasa perograman sehingga dapat berfungsi, dengan tujuan agar rencana desain awal sesuai dengan program yang telah dibuat.

a. Tampilan *Input Form* Menu Rumah

Tampilan *Input Form* menu Rumah digunakan untuk mengintegrasikan semua fungsi-fungsi yang dibutuhkan untuk melakukan pengolahan atau menampilkan data Rumah. Berikut merupakan Tampilan Rumah :

|                                                                                                    |                                                                  |                                         |                        |                     |                     |                          |                                 |           | Δ                                                                   |
|----------------------------------------------------------------------------------------------------|------------------------------------------------------------------|-----------------------------------------|------------------------|---------------------|---------------------|--------------------------|---------------------------------|-----------|---------------------------------------------------------------------|
| <b>@</b> Data rumah<br>dadmin<br>Reservasi Kontrakan Tunggal Abadi<br>Halaman Data rumah                                                                                                    |                                                                  |                                         |                        |                     |                     |                          |                                 |           | <b>俗</b> / Data Rumah                                               |
| # Home<br>$C$ Refresh<br><b>D</b> Tambah<br><b>B</b> Master Data<br>$\lambda$<br>Berdasarkan: id_rumah<br><b>兽 Laporan</b><br>٠<br>Pencarian<br>Action<br>$\mathbb Z$ Edit<br>i Detail<br>Jumlah 1 data, Halaman 1 Dari 1 Halaman<br>« Sebelumnya<br>1 berikutnya ><br>$\epsilon$ | $\checkmark$<br>Q Cari<br><b>No</b><br>$\mathbf{1}$<br>$x$ Hapus | <b>Id</b> rumah<br>KAM20200708113528178 | Nama rumah<br>rumah 02 | Kategori<br>PREMIUM | Jumlah<br>$\bullet$ | Harga sewa<br>Rp.600.000 | Harga sewa Harian<br>Rp.150.000 | Foto<br>阢 | Keterangan<br>· Kipas Angin<br>· rumah Mandi<br>B<br>$\blacksquare$ |

**Gambar 5.15 Tampilan** *Input Form* **Menu Rumah**

b. Tampilan *Input Form* Tambah Rumah

Tampilan *Input Form* Tambah Rumah digunakan untuk menambah data-data yang dibutuhkan untuk melakukan pengolahan atau menampilkan data Rumah. Berikut merupakan Tampilan Rumah :

| Page admin                           | $\equiv$                                                 |                                                                                                    | А                         |
|--------------------------------------|----------------------------------------------------------|----------------------------------------------------------------------------------------------------|---------------------------|
| dadmin<br>Halaman Data rumah         | <b>B</b> Data rumah<br>Reservasi Kontrakan Tunggal Abadi |                                                                                                    | <sup>4</sup> / Data Rumah |
| $#$ Home<br><b>&amp;</b> Master Data | <b>H</b> KEMBALI<br>Tambah                               |                                                                                                    |                           |
| <b>自 Laporan</b>                     | id rumah."<br>Nama rumah                                 | RUM2022011708471567<br>÷.<br>÷<br>Nama rumah                                                                                                    |                           |
|                                      | Kategori                                                 | $\overline{\phantom{0}}$                                                                                                    |                           |
|                                      | Jumlah<br>Harga Sewa                                     | ÷<br>Jumlah<br>÷.<br>Harga Sewa                                                                                                    |                           |
|                                      | Harga Sewa Harian<br>Foto                                | -lo<br>$\sim$<br>÷                                                                                                    |                           |
|                                      | Keterangan                                               | Choose File No file chosen<br>$\mathbb{X} \oplus \mathsf{B} \oplus \mathsf{B} \mid \mathsf{A} \not\rightarrow \mid \mathsf{B} \vdash \mathsf{B} \ \mathsf{m} \ \mathsf{m} \ \mathsf{P} \mid \mathsf{B} \boxplus \mathsf{B} \ \mathsf{B} \ \mathsf{S} \mid \mathsf{B} \mathsf{S} \mathsf{a} \mathsf{v} \mathsf{c} \mathsf{s} \mid \mathsf{B}$<br>$\mathsf{B} \quad \mathsf{I} \quad \mathsf{S} \quad \vert \; \mathsf{I}_\mathsf{x} \; \vert \; \equiv \; \mathrel{\mathop{\mathsf{t}\mathbb{H}}\nolimits} \; \vert \; \equiv \; \mathrel{\mathop{\mathsf{t}\mathbb{H}}\nolimits} \; \vert \; \Rightarrow \; \vert \; \mathsf{Slyles} \qquad \mathord{\text{\textbf{--}}}\nolimits \; \vert \; \mathsf{Formet} \qquad \mathord{\text{\textbf{--}}}\; \vert \; \mathsf{?}$ |                           |

**Gambar 5.16 Tampilan** *Input Form* **Tambah Rumah**

c. Tampilan *Input Form* Edit Rumah

Tampilan *Input Form* Edit Rumah digunakan untuk memodifikasi data-data yang dibutuhkan untuk melakukan pengolahan atau menampilkan data Rumah. Berikut merupakan Tampilan Rumah :

| Page admin                     | $\equiv$                                                 |                                                                                                |               |
|--------------------------------|----------------------------------------------------------|------------------------------------------------------------------------------------------------|---------------|
| dadmin<br>Halaman Data rumah   | <b>B</b> Data rumah<br>Reservasi Kontrakan Tunggal Abadi |                                                                                                | / Data Rumah  |
| $#$ Home<br>R Master Data<br>× | <b>44 KEMBALI</b>                                        |                                                                                                |               |
| <b>曲 Laporan</b><br>٠,         | Edit                                                     |                                                                                                |               |
|                                | id rumah*                                                | KAM2020070811352817<br>÷                                                                       |               |
|                                | Nama rumah                                               | ÷<br>rumah 02                                                                                  |               |
|                                | Kategori                                                 | $-$ PREMIUM - $\blacktriangleright$                                                            |               |
|                                | Jumlah                                                   | ÷<br>$\circ$                                                                                   |               |
|                                | Harga Sewa                                               | ÷.<br>600000                                                                                   |               |
|                                | Harga Sewa Harian                                        | ÷<br>150000                                                                                    |               |
|                                | Foto*                                                    | t<br>1594200928-17514-WhatsApp Image 2020-05-18 at 15.46.59.jpeg<br>Choose File No file chosen |               |
|                                | Keterangan                                               |                                                                                                | $\mathcal{A}$ |

**Gambar 5.17 Tampilan** *Input Form* **Edit Rumah**

7. Tampilan Menu Kategori

Tampilan Menu Kategori merupakan hasil dari rencana atau kerangka dasar yang telah penulis desain sebelumnya pada tahap ini menu telah diberi bahasa perograman sehingga dapat berfungsi, dengan tujuan agar rencana desain awal sesuai dengan program yang telah dibuat.

a. Tampilan *Input Form* Menu Kategori

Tampilan *Input Form* menu Kategori digunakan untuk mengintegrasikan semua fungsi-fungsi yang dibutuhkan untuk melakukan pengolahan atau menampilkan data Kategori. Berikut merupakan Tampilan Kategori :

| Page admin                      | Ξ                                                                     |                |                   | Δ                 |  |
|---------------------------------|-----------------------------------------------------------------------|----------------|-------------------|-------------------|--|
| dadmin<br>Halaman Data Kategori | <b>@</b> Data Kategori<br>Reservasi KONTAKAN TUNGGAL ABADI            |                |                   | A / Data Kategori |  |
| # Home<br>R Master Data         | <b>D</b> Tambah<br>$C$ Refresh                                        |                |                   |                   |  |
| <b>自 Laporan</b>                | Berdasarkan: id_kategori<br>$\checkmark$<br>Q Cari<br>Pencarian       |                |                   |                   |  |
|                                 | Action                                                                | No             | Id kategori       | Kategori          |  |
|                                 | $\mathbb{Z}$ Edit<br>i Detail<br><b>x</b> Hapus                       | $\mathbf{1}$   | ID202006041020443 | <b>PREMIUM</b>    |  |
|                                 | i Detail<br>$\mathbb Z$ Edit<br><b>x</b> Hapus                        | $\overline{2}$ | ID202006041020443 | STANDARD          |  |
|                                 | Jumlah 2 data, Halaman 1 Dari 1 Halaman                               |                |                   |                   |  |
|                                 | « Sebelumnya<br>$benikutnya \rightarrow$<br>$\mathbf{1}$<br>$\bullet$ |                |                   |                   |  |

**Gambar 5.18 Tampilan** *Input Form* **Menu Kategori**

#### b. Tampilan *Input Form* Tambah Kategori

Tampilan *Input Form* Tambah Kategori digunakan untuk menambah data-data yang dibutuhkan untuk melakukan pengolahan atau menampilkan data Kategori. Berikut merupakan Tampilan Kategori :

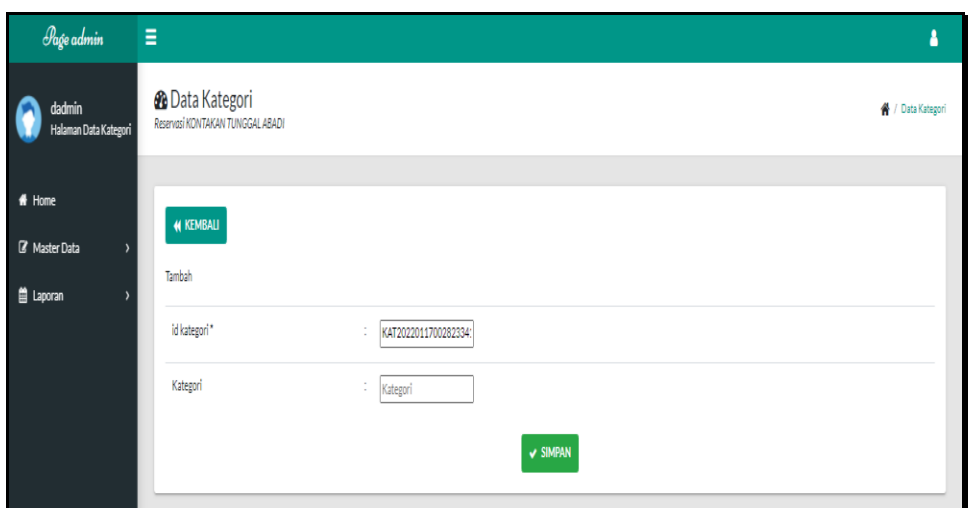

**Gambar 5.19 Tampilan** *Input Form* **Tambah Kategori**

c. Tampilan *Input Form* Edit Kategori

Tampilan *Input Form* Edit Kategori digunakan untuk memodifikasi data-data yang dibutuhkan untuk melakukan pengolahan atau menampilkan data Kategori. Berikut merupakan Tampilan Kategori :

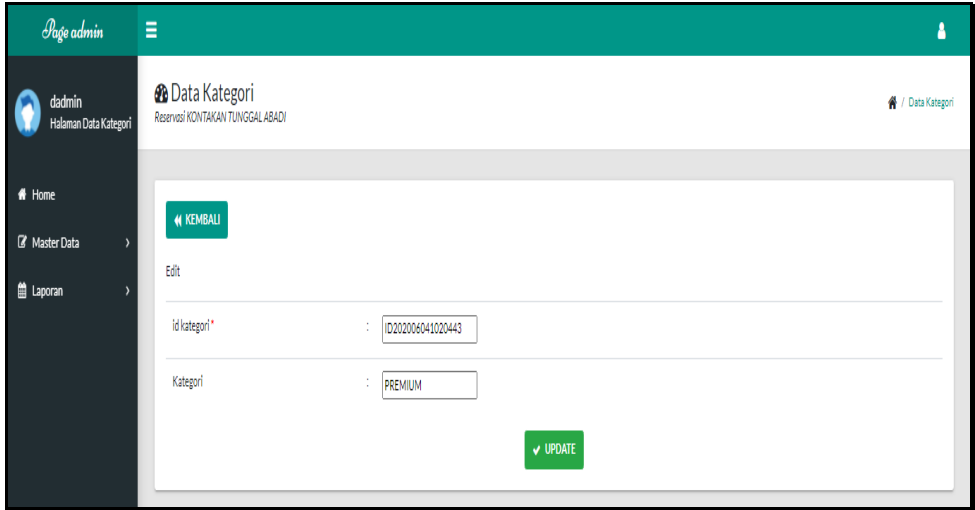

**Gambar 5.20 Tampilan** *Input Form* **Edit Kategori**

8. Tampilan Menu Komentar

Tampilan Menu Komentar merupakan hasil dari rencana atau kerangka dasar yang telah penulis desain sebelumnya pada tahap ini menu telah diberi bahasa perograman sehingga dapat berfungsi, dengan tujuan agar rencana desain awal sesuai dengan program yang telah dibuat.

a. Tampilan *Input Form* Menu Komentar

Tampilan *Input Form* menu Komentar digunakan untuk mengintegrasikan semua fungsi-fungsi yang dibutuhkan untuk melakukan pengolahan atau menampilkan data Komentar. Berikut merupakan Tampilan Komentar :

| Page admin                                                              | Ξ                                                                                                 |                |                    |                 |               |                 | ۵                 |
|-------------------------------------------------------------------------|---------------------------------------------------------------------------------------------------|----------------|--------------------|-----------------|---------------|-----------------|-------------------|
| dadmin<br>Halaman Data Komentar                                         | <b>@</b> Data Komentar<br>Reservesi KONTAKAN TUNGGAL ABADI                                        |                |                    |                 |               |                 | ₩ / Data Komentar |
| # Home<br>R Master Data<br>$\overline{\phantom{a}}$<br><b>首 Laporan</b> | <b>D</b> Tambah<br>$C$ Refresh<br>Berdasarkan: id komentar<br>$\checkmark$<br>Q Cari<br>Pencarian |                |                    |                 |               |                 |                   |
|                                                                         | Action                                                                                            | No             | <b>Id komentar</b> | <b>Id</b> kamar | Id pelanggan  | Foto            | Komentar          |
|                                                                         | i Detail<br>$\mathbb{Z}$ Edit<br>$x$ Hapus                                                        | $\mathbf{1}$   | ID2020060410203828 | ID20200505001   | ID20200505002 | <b>Page</b>     |                   |
|                                                                         | i Detail<br><b>Edit</b><br><b>x</b> Hapus                                                         | $\overline{2}$ | ID2020060410203951 | ID20200505002   | ID20200505002 | <b>Contract</b> |                   |
|                                                                         | i Detail<br><b>Edit</b><br><b>x</b> Hapus                                                         | $\overline{3}$ | ID2020060410203999 | ID20200505001   | ID20200505002 | <b>County</b>   |                   |
|                                                                         | i Detail<br><b>Edit</b><br><b>x</b> Hapus                                                         | 4              | ID2020060410204098 | ID20200505002   | ID20200505002 | n.              |                   |
|                                                                         | i Detail<br><b>DR Edit</b><br><b>x</b> Hapus                                                      | 5              | ID2020060410204110 | ID20200505002   | ID20200505001 | <b>Count</b>    |                   |

**Gambar 5.21 Tampilan** *Input Form* **Menu Komentar**

b. Tampilan *Input Form* Tambah Komentar

Tampilan *Input Form* Tambah Komentar digunakan untuk menambah data-data yang dibutuhkan untuk melakukan pengolahan atau menampilkan data Komentar. Berikut merupakan Tampilan Komentar:

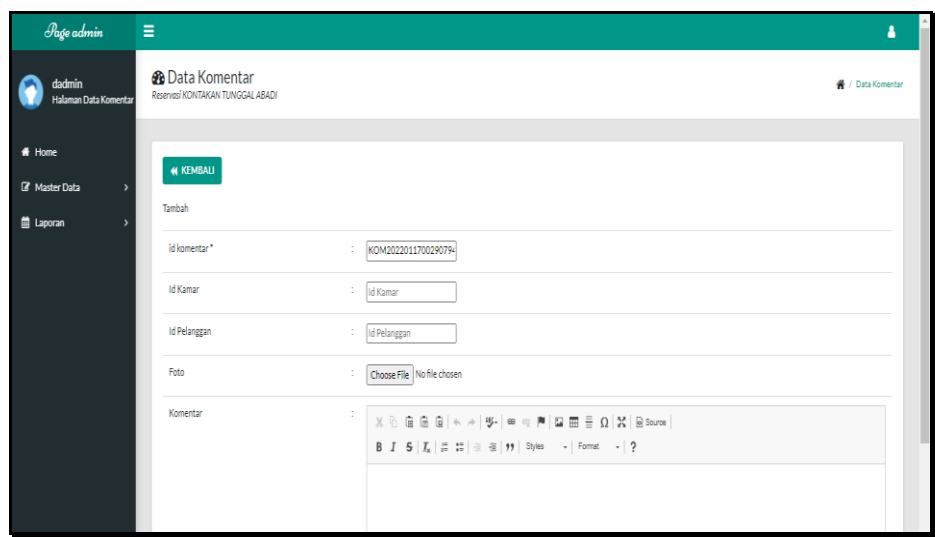

**Gambar 5.22 Tampilan** *Input Form* **Tambah Komentar**

c. Tampilan *Input Form* Edit Komentar

Tampilan *Input Form* Edit Komentar digunakan untuk memodifikasi data-data yang dibutuhkan untuk melakukan pengolahan atau menampilkan data Komentar. Berikut merupakan Tampilan Komentar

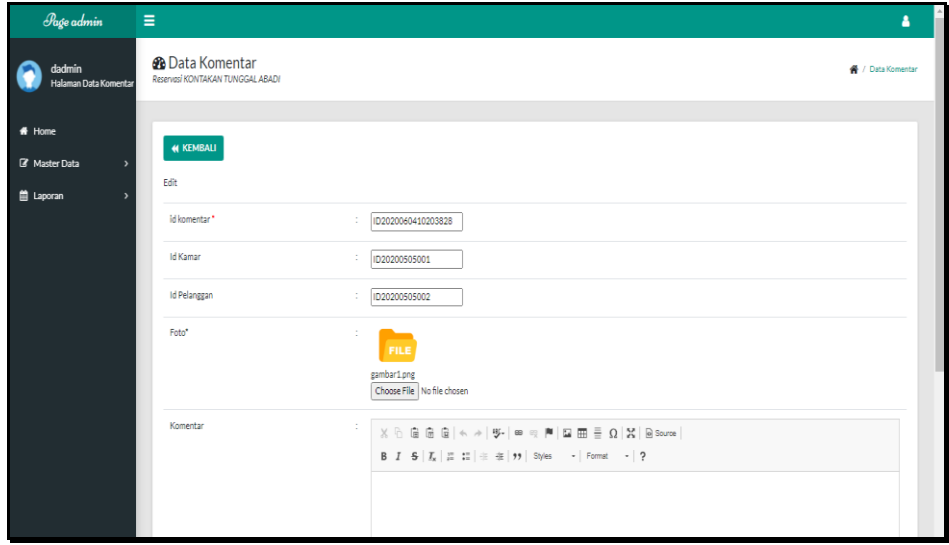

**Gambar 5.23 Tampilan** *Input Form* **Edit Komentar**

9. Tampilan Menu Pelanggan

Tampilan Menu Pelanggan merupakan hasil dari rencana atau kerangka dasar yang telah penulis desain sebelumnya pada tahap ini menu telah diberi bahasa perograman sehingga dapat berfungsi, dengan tujuan agar rencana desain awal sesuai dengan program yang telah dibuat.

a. Tampilan *Input Form* Menu Pelanggan

Tampilan *Input Form* menu Pelanggan digunakan untuk mengintegrasikan semua fungsi-fungsi yang dibutuhkan untuk melakukan pengolahan atau menampilkan data Pelanggan. Berikut merupakan Tampilan Pelanggan :

| Page admin                                | Ξ                                                           |                |               |                |                  |               |              |                   |                 | Δ                        |
|-------------------------------------------|-------------------------------------------------------------|----------------|---------------|----------------|------------------|---------------|--------------|-------------------|-----------------|--------------------------|
| dadmin<br>Halaman Data Pelanegan          | <b>2</b> Data Pelanggan<br>Reservasi KONTAKAN TUNGGAL ABADI |                |               |                |                  |               |              |                   |                 | / Data Pelanggan         |
| $#$ Home                                  | <b>D</b> Tambah<br>$C$ Refresh                              |                |               |                |                  |               |              |                   |                 |                          |
| R Master Data<br>$\overline{\phantom{a}}$ |                                                             |                |               |                |                  |               |              |                   |                 |                          |
| <b>首 Laporan</b>                          | Berdasarkan: id pelanggan<br>$\checkmark$                   |                |               |                |                  |               |              |                   |                 |                          |
|                                           | Q Cari<br>Pencarian                                         |                |               |                |                  |               |              |                   |                 |                          |
|                                           | Action                                                      | <b>No</b>      | Id pelanggan  | Nama pelanggan | Alamat           | Jenis kelamin | No telepon   | Fmail             | <b>Username</b> | Password                 |
|                                           | i Detail<br>$\mathbb{Z}$ Edit<br>$x$ Hapus                  | $\mathbf{1}$   | <b>PELO01</b> | david          | iambi            | laki-laki     | 085267792168 | david21@gmail.com | david           | 172522ec1028ab781d9dfd1  |
|                                           | $\mathbb{Z}$ Edit<br>i Detail<br><b>x</b> Hapus             | $\overline{2}$ | <b>PEL002</b> | hendra         | ielutung         | laki-laki     | 082269654287 | hendra@gmail.com  | hendra          | a04cca766a885687e33bc6b  |
|                                           | $\mathbb{Z}$ Edit<br>i Detail<br><b>x</b> Hapus             | 3              | <b>PELOO3</b> | winardo        | Simpang<br>Rimbo | laki-laki     | 085382345678 | winardo@gmail.com | winardo         | b1e48aaa72547d07dd5cdad- |
|                                           | $\mathbb{Z}$ Edit<br>i Detail<br><b>x</b> Hapus             | 4              | PEL004        | z              | $\mathbf{z}$     | laki-laki     | $\mathbf{z}$ | z@mail.com        | $\mathbf{z}$    | fbade9e36a3f36d3d676c1b8 |
|                                           | <b>B</b> Edit<br>i Detail<br><b>x</b> Hapus                 | 5              | PELOOS        | pita           | kuala<br>Tungkal | perempuan     | 081266785645 | pita@gmail.com    | pita            | b11e079eab8138a864bf621  |

**Gambar 5.24 Tampilan** *Input Form* **Menu Pelanggan**

b. Tampilan *Input Form* Tambah Pelanggan

Tampilan *Input Form* Tambah Pelanggan digunakan untuk menambah data-data yang dibutuhkan untuk melakukan pengolahan atau menampilkan data Pelanggan. Berikut merupakan Tampilan Pelanggan

| Page admin                                          | Ξ                                                           |                               | Δ                             |
|-----------------------------------------------------|-------------------------------------------------------------|-------------------------------|-------------------------------|
| dadmin<br>Halaman Data Pelanggan                    | <b>2</b> Data Pelanggan<br>Reservesi KONTAKAN TUNGGAL ABADI |                               | <sup>4</sup> / Data Pelanggan |
| # Home<br><b>&amp;</b> Master Data<br>$\rightarrow$ | <b>44 KEMBALI</b>                                           |                               |                               |
| <b>E Laporan</b><br>э.                              | Tambah                                                      |                               |                               |
|                                                     | id pelanggan *                                              | PEL20220117002948519<br>÷     |                               |
|                                                     | Nama Pelanggan                                              | ÷.<br>Nama Pelanggan          |                               |
|                                                     | Alamat                                                      | ÷                             |                               |
|                                                     | Jenis Kelamin                                               | $\overline{\phantom{a}}$<br>÷ |                               |
|                                                     | No Telepon                                                  | ÷.<br>No Telepon              |                               |
|                                                     | Email                                                       | t.<br>Email                   |                               |
|                                                     | Username                                                    | ÷.<br>Username                |                               |
|                                                     | Password                                                    | t.<br>Password                |                               |
|                                                     |                                                             | المتحصص والمناد               |                               |

**Gambar 5.25 Tampilan** *Input Form* **Tambah Pelanggan**

c. Tampilan *Input Form* Edit Pelanggan

Tampilan *Input Form* Edit Pelanggan digunakan untuk memodifikasi data-data yang dibutuhkan untuk melakukan pengolahan atau menampilkan data Pelanggan. Berikut merupakan Tampilan Pelanggan

| Page admin                       | Ξ                                                           |                                                                                                    | А                             |
|----------------------------------|-------------------------------------------------------------|----------------------------------------------------------------------------------------------------|-------------------------------|
| dadmin<br>Halaman Data Pelanggan | <b>2</b> Data Pelanggan<br>Reservesi KONTAKAN TUNGGAL ABADI |                                                                                                    | <sup>4</sup> / Data Pelanggan |
| # Home<br>R Master Data<br>э.    | <b># KEMBALI</b><br>Edit                                    |                                                                                                    |                               |
| <b>自 Laporan</b>                 | id pelanggan *                                              | ÷<br>PELO01                                                                                                |                               |
|                                  | Nama Pelanggan                                              | ÷<br>david                                                                                                 |                               |
|                                  | Alamat                                                      | ÷<br><i>iambi</i>                                                                                          |                               |
|                                  | Jenis Kelamin                                               | $-$ laki-laki - $-$<br>÷.                                                                                  |                               |
|                                  | No Telepon                                                  | ÷<br>085267792168                                                                                          |                               |
|                                  | Email                                                       | ÷<br>david21@gmail.com                                                                                     |                               |
|                                  | Username                                                    | ÷<br>david                                                                                                 |                               |
|                                  | password Lama                                               | ÷<br>password lama<br>Masukkan password Lama untuk Validasi, Kosongkan jika tidak ingin mengganti password |                               |

**Gambar 5.26 Tampilan** *Input Form* **Edit Pelanggan**

10. Tampilan Menu Profil

Tampilan Menu Profil merupakan hasil dari rencana atau kerangka dasar yang telah penulis desain sebelumnya pada tahap ini menu telah diberi bahasa perograman sehingga dapat berfungsi, dengan tujuan agar rencana desain awal sesuai dengan program yang telah dibuat.

a. Tampilan *Input Form* Menu Profil

Tampilan *Input Form* menu Profil digunakan untuk mengintegrasikan semua fungsi-fungsi yang dibutuhkan untuk melakukan pengolahan atau menampilkan data Profil. Berikut merupakan Tampilan Profil :

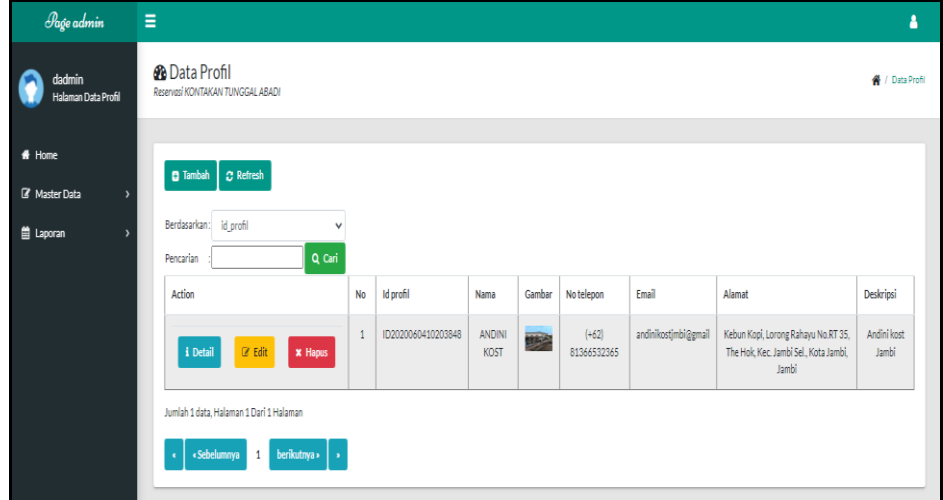

**Gambar 5.27 Tampilan** *Input Form* **Menu Profil**

b. Tampilan *Input Form* Tambah Profil

Tampilan *Input Form* Tambah Profil digunakan untuk menambah datadata yang dibutuhkan untuk melakukan pengolahan atau menampilkan data Profil. Berikut merupakan Tampilan Profil :

| Page admin                                                    | $\equiv$                                                 |                                                                                                    | А                      |
|---------------------------------------------------------------|----------------------------------------------------------|----------------------------------------------------------------------------------------------------|------------------------|
| dadmin<br>Halaman Data Profil                                 | <b>@</b> Data Profil<br>Reservasi KONTAKAN TUNGGAL ABADI |                                                                                                    | <b>各</b> / Data Profil |
| # Home<br>R Master Data<br>٠,<br>ttl Laporan<br>$\rightarrow$ | <b>44 KEMBALI</b><br>Tambah                              |                                                                                                    |                        |
|                                                               | id profil*                                               | ÷<br>PRO2022011700302913                                                                                                    |                        |
|                                                               | Nama                                                     | ÷.<br>Nama                                                                                                    |                        |
|                                                               | Gambar                                                   | Choose File No file chosen<br>÷                                                                                                    |                        |
|                                                               | No Telepon                                               | ÷<br>No Telepon                                                                                                    |                        |
|                                                               | Email                                                    | ÷.<br>Email                                                                                                    |                        |
|                                                               | Alamat                                                   | ÷                                                                                                    |                        |
|                                                               | Deskripsi                                                | ÷<br>$\mathbb{X} \, \odot \, \widehat{\boxplus} \, \widehat{\boxplus} \, \widehat{\boxplus} \,  \, \leftarrow \, \rightarrow \,  \, \mathfrak{S}^{\scriptscriptstyle \perp} \,   \, \, \text{\textbf{m}} \, \, \text{\textbf{m}} \,   \, \, \mathfrak{W} \,   \, \, \mathfrak{W} \, \, \overline{\boxplus} \, \, \widehat{\boxplus} \, \, \Omega \,   \, \, \mathfrak{R} \,   \, \, \text{\textbf{S}} \, \text{source} \,   \,$<br>$\mathsf{B} \quad \mathsf{I} \quad \mathsf{S} \; \;   \; \mathsf{I}_\mathsf{N} \;   \; \mathsf{I}\hspace{-0.1cm} \mathsf{I} \; \mathsf{I} \;   \; \mathsf{I}\hspace{-0.1cm} \mathsf{I} \;   \; \mathsf{I}\hspace{-0.1cm} \mathsf{I} \; \mathsf{I} \;   \; \mathsf{I}\hspace{-0.1cm} \mathsf{I} \;   \; \mathsf{I}\hspace{-0.1cm} \mathsf{I} \;   \; \mathsf{I}\hspace{-0.1cm} \mathsf{I}\hspace{-0.1cm} \mathsf{I$ |                        |

**Gambar 5.28 Tampilan** *Input Form* **Tambah Profil**

c. Tampilan *Input Form* Edit Profil

Tampilan *Input Form* Edit Profil digunakan untuk memodifikasi datadata yang dibutuhkan untuk melakukan pengolahan atau menampilkan data Profil. Berikut merupakan Tampilan Profil :

| Page admin                    | $\equiv$                                                 |                                                                                                    | А                          |
|-------------------------------|----------------------------------------------------------|----------------------------------------------------------------------------------------------------|----------------------------|
| dadmin<br>Halaman Data Profil | <b>@</b> Data Profil<br>Reservasi KONTAKAN TUNGGAL ABADI |                                                                                                    | <sup>4</sup> / Data Profil |
| # Home<br>R Master Data       | <b>44 KEMBALI</b><br>Edit                                |                                                                                                    |                            |
| <b>首 Laporan</b>              | id profil *                                              | ID2020060410203848                                                                                                    |                            |
|                               | Nama                                                     | ÷<br><b>ANDINI KOST</b>                                                                                                    |                            |
|                               | Gambar*                                                  | ÷<br><b>PERS</b><br>1627363170-96156-WhatsApp Image 2021-07-26 at 20.13.44 jpeg<br>Choose File No file chosen                                                                                                    |                            |
|                               | No Telepon                                               | ÷<br>(+62) 81366532365                                                                                                    |                            |
|                               | Email                                                    | andinikostimbi@gmail<br>÷                                                                                                    |                            |
|                               | Alamat                                                   | Kebun Kopi, Lorong<br>$\overline{\phantom{a}}$<br>Rahayu No.RT 35, The                                                                                                    |                            |
|                               | Deskripsi                                                | ÷<br>$\mathbb{X} \oplus \mathsf{B} \oplus \mathsf{B} \mid \mathsf{A} \rightarrow  \mathfrak{F} \mathsf{I}  \otimes \otimes \mathsf{M} \mid \mathsf{B} \oplus \mathsf{B} \equiv \mathsf{O} \mid \mathsf{X} \mid \mathsf{B} \mathsf{source} \mid$ | $\check{}$                 |

**Gambar 5.29 Tampilan** *Input Form* **Edit Profil**

11. Tampilan Menu Reservasi

Tampilan Menu Reservasi merupakan hasil dari rencana atau kerangka dasar yang telah penulis desain sebelumnya pada tahap ini menu telah diberi bahasa perograman sehingga dapat berfungsi, dengan tujuan agar rencana desain awal sesuai dengan program yang telah dibuat.

a. Tampilan *Input Form* Menu Reservasi

Tampilan *Input Form* menu Reservasi digunakan untuk mengintegrasikan semua fungsi-fungsi yang dibutuhkan untuk melakukan pengolahan atau menampilkan data Reservasi. Berikut merupakan Tampilan Reservasi :

| Page admin                                                          | Ξ                                                                                                    |                |               |                          |                   |               |                   |                      |                    | Δ         |
|---------------------------------------------------------------------|----------------------------------------------------------------------------------------------------|----------------|---------------|--------------------------|-------------------|---------------|-------------------|----------------------|--------------------|-----------|
| dadmin<br>Halaman Data Reservasi                                    | <b>@</b> Data Reservasi<br>Reservasi KONTAKAN TUNGGAL ABADI                                           |                |               |                          |                   |               |                   |                      | / Data Reservasi   |           |
| # Home<br><b>B</b> Master Data<br>$\rightarrow$<br><b>曲 Laporan</b> | $C$ Refresh<br><b>C</b> Tambah<br>id_reservasi<br>Berdasarkan:<br>$\checkmark$<br>Q Cari<br>Pencarian |                |               |                          |                   |               |                   |                      |                    |           |
|                                                                     | Action                                                                                                | <b>No</b>      | Id reservasi  | Kode transaksi reservasi | Tanggal reservasi | Id pelanggan  | Nama<br>Pelanggan | <b>Id kamar</b>      | Nama<br>Kamar      | L.        |
|                                                                     | ✔ Selesai Reservasi<br>i Detail<br><b>x</b> Hapus                                                     | $\mathbf{1}$   | <b>RES017</b> | 20210729090236           | 29 Juli 2021      | <b>PEL006</b> | zaka              | ID2020060410204348   | <b>KAMAR</b><br>01 |           |
|                                                                     | ✔ Selesai Reservasi<br>i Detail<br>* Haous                                                            | $\overline{2}$ | <b>RES016</b> | 20210728095405           | 28 luli 2021      | PELOOS        | pita              | KAM20200708113616218 | KAMAR<br>03        |           |
|                                                                     | ✔ Selesai Reservasi<br>i Detail<br>x Hapus                                                            | 3              | <b>RES015</b> | 20210728093642           | 28 Juli 2021      | <b>PEL004</b> | $\mathbf{z}$      | ID2020060410204348   | <b>KAMAR</b><br>01 |           |
|                                                                     | i Detail<br>x Hapus                                                                                   | $\overline{4}$ | <b>RES014</b> | 20210728085326           | 28 Juli 2021      | <b>PEL007</b> |                   | KAM20210728074014976 | <b>KAMAR</b><br>05 |           |
|                                                                     |                                                                                                    | s.             | <b>RES013</b> | 20210728085326           | 28 Juli 2021      | <b>PEL007</b> |                   | ID2020060410204348   | <b>KAMAR</b>       | $\;$ $\;$ |

**Gambar 5.30 Tampilan** *Input Form* **Menu Reservasi**

b. Tampilan *Input Form* Tambah Reservasi

Tampilan *Input Form* Tambah Reservasi digunakan untuk menambah data-data yang dibutuhkan untuk melakukan pengolahan atau menampilkan data Reservasi. Berikut merupakan Tampilan Reservasi :

| Page admin                       | Ξ                                                           |                                                                                                    | А                  |
|----------------------------------|-------------------------------------------------------------|----------------------------------------------------------------------------------------------------|--------------------|
| dadmin<br>Halaman Data Reservasi | <b>@</b> Data Reservasi<br>Reservesi KONTAKAN TUNGGAL ABADI |                                                                                                    | ₩ / Data Reservasi |
| # Home<br><b>B</b> Master Data   | <b>44 KEMBALI</b>                                           |                                                                                                    |                    |
| <b>自 Laporan</b>                 | Tambah<br>id reservasi*                                     | ÷.                                                                                                    |                    |
|                                  | Kode Transaksi Reservasi                                    | RES20220117003118401<br>÷<br>Kode Transaksi Reservasi                                                                                                    |                    |
|                                  | Tanggal Reservasi                                           | $\blacksquare$<br>÷.<br>01/17/2022                                                                                                    |                    |
|                                  | <b>Id Pelanggan</b>                                         | ▿                                                                                                    |                    |
|                                  | <b>Id Kamar</b>                                             | $\overline{\mathbf{v}}$                                                                                                    |                    |
|                                  | Jumlah                                                      | ÷.<br>Jumlah                                                                                                    |                    |
|                                  | Harga                                                       | ÷.<br>Harga                                                                                                    |                    |
|                                  | Catatan                                                     | $\mathcal{L}_{\mathcal{A}}$<br>$\texttt{X} \odot \texttt{G} \odot \texttt{G} \mid \texttt{A} \rightarrow \mid \texttt{S-} \mid \texttt{M} \texttt{C} \mid \texttt{M} \mid \texttt{M} \texttt{H} \equiv \texttt{D} \mid \texttt{X} \mid \texttt{S} \texttt{S} \texttt{S} \texttt{S} \texttt{S} \texttt{S} \texttt{S} \texttt{S} \texttt{S} \texttt{S} \texttt{S} \texttt{S} \texttt{S} \texttt{S} \texttt{S} \texttt{S} \texttt{S} \texttt{S} \texttt{S} \texttt{S} \texttt$<br><b>B</b> $I$ $\mathbf{S}$ $\mid$ $I_x$ $\mid$ $\mathbf{E}$ $\mid$ $\mathbf{E}$ $\mid$ $\mathbf{E}$ $\mid$ $\mathbf{H}$ $\mid$ $\mathbf{S}$ $\mid$ $\mathbf{S}$ $\mid$ $\mathbf{S}$ $\mid$ $\mathbf{S}$ $\mid$ $\mid$ $\mathbf{F}$ $\mid$ $\mid$ $\mathbf{S}$ $\mid$ $\mid$ $\mathbf{S}$ |                    |
|                                  |                                                             |                                                                                                    |                    |

**Gambar 5.31 Tampilan** *Input Form* **Tambah Reservasi**

c. Tampilan *Input Form* Edit Reservasi

Tampilan *Input Form* Edit Reservasi digunakan untuk memodifikasi data-data yang dibutuhkan untuk melakukan pengolahan atau menampilkan data Reservasi. Berikut merupakan Tampilan Reservasi :

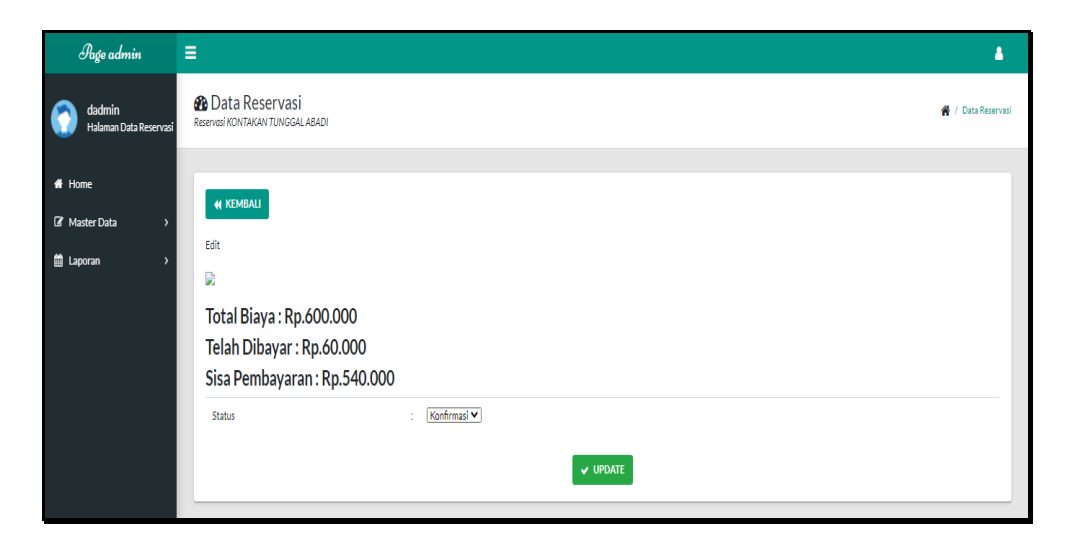

**Gambar 5.32 Tampilan** *Input Form* **Edit Reservasi**

5.1.2.2 Implementasi Tampilan *Input* Khusus Pengunjung Web dan Pelanggan

Tampilan *Input* khusus Pengunjung Web dan Pelanggan merupakan tampilan yang dihasilkan sesuai dengan rancangan Pengunjung Web dan Pelanggan sebelumnya.

1. Tampilan *Input Form Login*

Tampilan *Input Form Login* digunakan untuk menampilkan data *Login*. Berikut merupakan Tampilan *Login* :

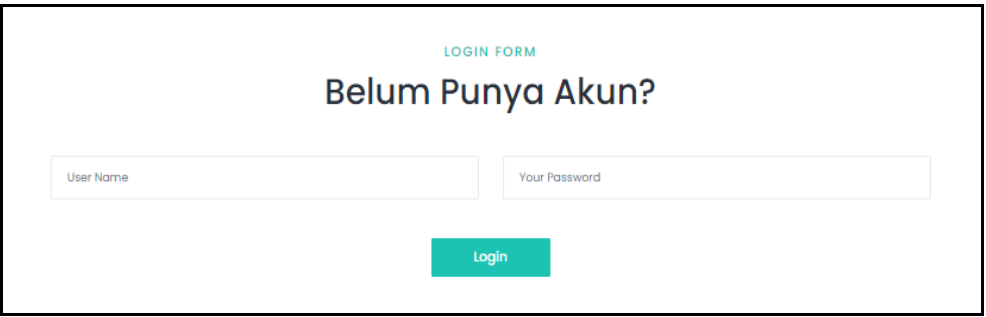

**Gambar 5.33 Tampilan Input Form Login**

1. Tampilan *Input Form* Menu Utama

Tampilan *Input Form* Menu utama digunakan untuk menampilkan data Menu utama. Berikut merupakan Tampilan Menu utama :

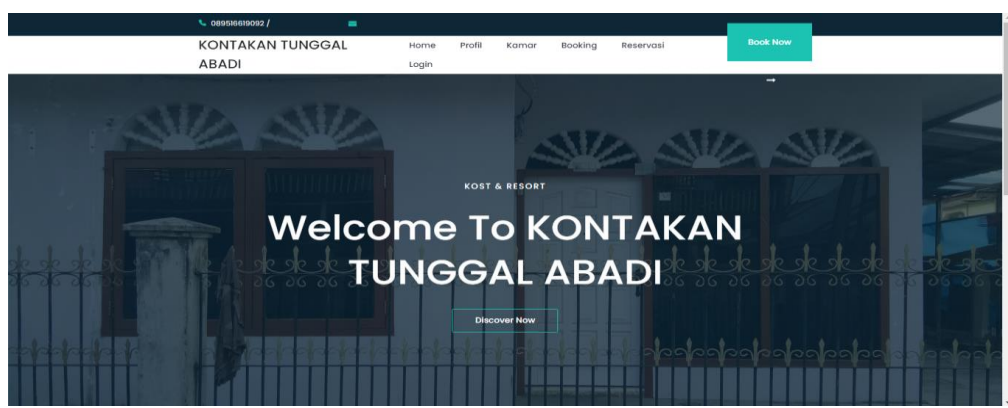

**Gambar 5.34 Tampilan** *Input Form* **Menu utama**

Tampilan *Input Form* Profil digunakan untuk menampilkan data Profil. Berikut merupakan Tampilan Profil:

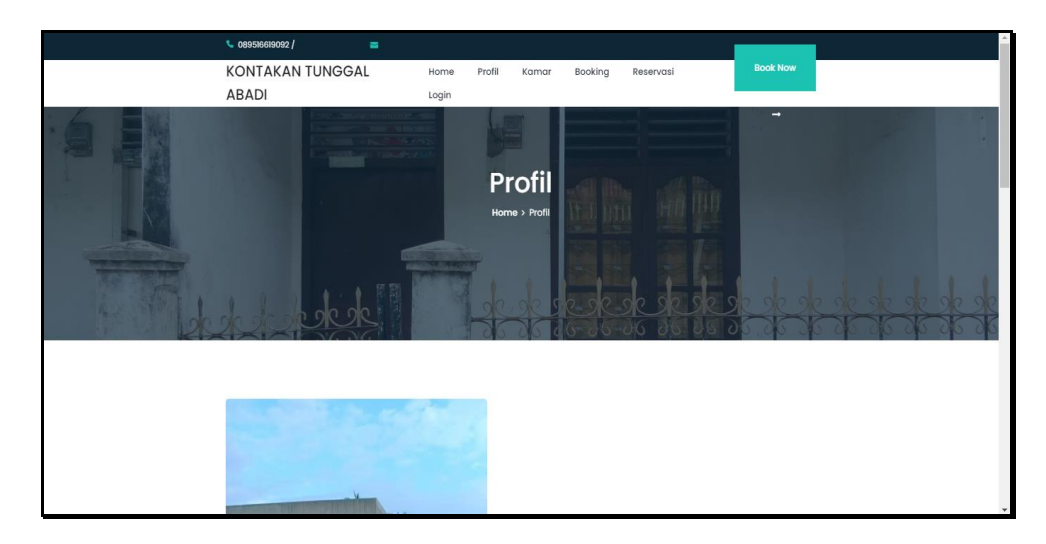

**Gambar 5.35 Tampilan** *Input Form* **Profil**

3. Tampilan *Input Form* Info Rumah

Tampilan *Input Form* Info Rumah digunakan untuk menampilkan data Info Rumah. Berikut merupakan Tampilan Info Rumah:

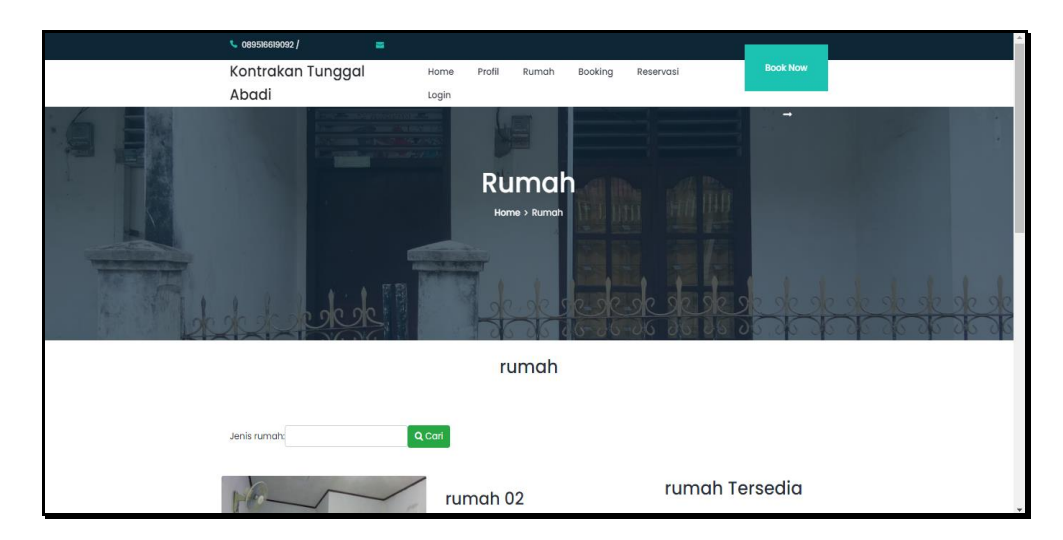

**Gambar 5.36 Tampilan** *Input Form* **Info Rumah**

## 4. Tampilan *Input Form* Booking

Tampilan *Input Form* Booking digunakan untuk menampilkan data Booking. Berikut merupakan Tampilan Booking:

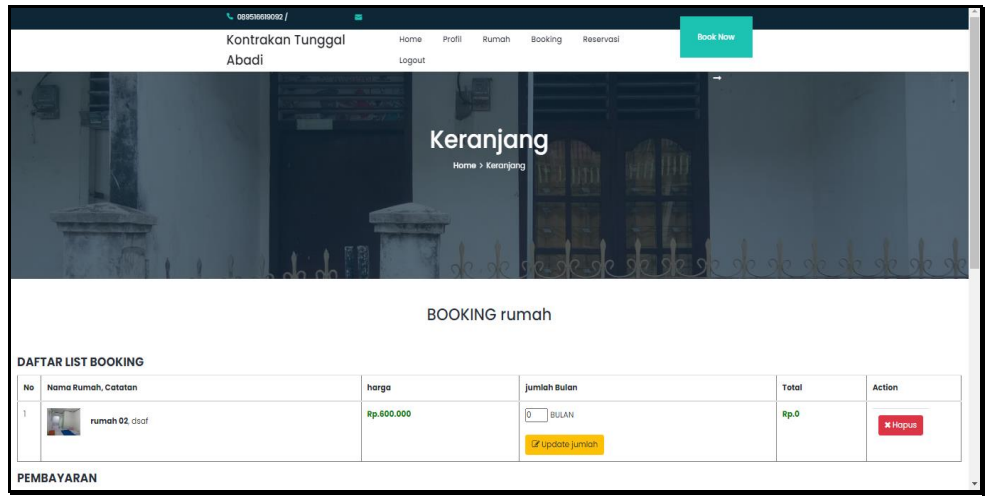

**Gambar 5.37 Tampilan** *Input Form* **Booking**

## 5. Tampilan *Input Form* Reservasi

Tampilan *Input Form* Reservasi digunakan untuk menampilkan data Reservasi. Berikut merupakan Tampilan Reservasi:

| L 089516619092                                                                     | $\blacksquare$           |                                      |                 |                     |
|------------------------------------------------------------------------------------|--------------------------|--------------------------------------|-----------------|---------------------|
| <b>KONTAKAN TUNGGAL</b><br>ABADI                                                   | Profil<br>Home<br>Logout | Booking<br>Reservasi<br>Kamar        | <b>Book Now</b> |                     |
|                                                                                    |                          | <b>Transaksi</b><br>Home > Transaksi | $\rightarrow$   |                     |
|                                                                                    |                          | <b>RESERVASI</b>                     |                 |                     |
| <b>DAFTAR TRANSAKSI</b><br>KODE TRANSAKSI: 20200710061431<br>Tanggal: 10 Juli 2020 |                          |                                      |                 |                     |
| Nama Kamar, Catatan<br>No                                                          | Harga                    | <b>Jumlah Bulan</b>                  | Total           | <b>Status</b>       |
| <b>KAMAR 01, 000</b>                                                               | Rp.600.000               | 5 BULAN                              | Rp.3.000.000    | <b>OPRINT STRUK</b> |

**Gambar 5.38 Tampilan** *Input Form* **Reservasi**

#### 6. Tampilan *Input Form* Pendaftaran

Tampilan *Input Form* Pendaftaran digunakan untuk menampilkan data Pendaftaran. Berikut merupakan Tampilan Pendaftaran:

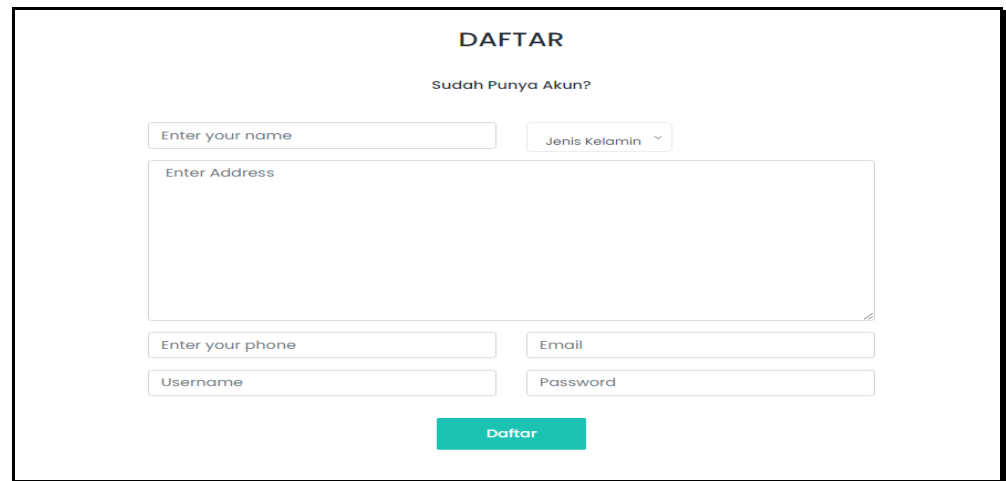

**Gambar 5.39 Tampilan** *Input Form* **Pendaftaran**

## **5.2 PENGUJIAN SYSTEM PERANGKAT LUNAK**

 Pengujian sistem dilakukan menggunakan metode *Black Box* untuk memastikan bahwa *sofwere* yang telah dibuat telah sesuai desainnya dan semua fungsi dapat dipergunakan dengan baik tanpa ada kesalahan.

1. Pengujian Halaman Menu *Login*

Pengujian *Login* digunakan untuk memastikan bahwa Halaman Menu *Login* telah dapat digunakan dengan baik dan sesuai dengan fungsinya.

| Modul<br>yang diuji      | <b>Prosedur</b><br>Pengujian                                                                    | <b>Masukan</b>                                                     | Keluaran                                                             | <b>Hasil</b> yang<br>didapat                                         | <b>Kesimpulan</b> |
|--------------------------|-------------------------------------------------------------------------------------------------|--------------------------------------------------------------------|----------------------------------------------------------------------|----------------------------------------------------------------------|-------------------|
| Halaman<br>Menu<br>Login | Buka aplikasi<br>Tampilkan<br>Halaman<br>Menu Login<br>Input<br><i>username</i> dan<br>password | <i>Username</i><br>۰<br>dan<br>Password<br>Klik<br>tombol<br>Login | User masuk<br>ke dalam<br>sistem dan<br>dapat<br>mengakses<br>sistem | User masuk<br>ke dalam<br>sistem dan<br>dapat<br>mengakses<br>sistem | Baik              |

**Tabel 5.1 Pengujian Halaman Menu** *Login*

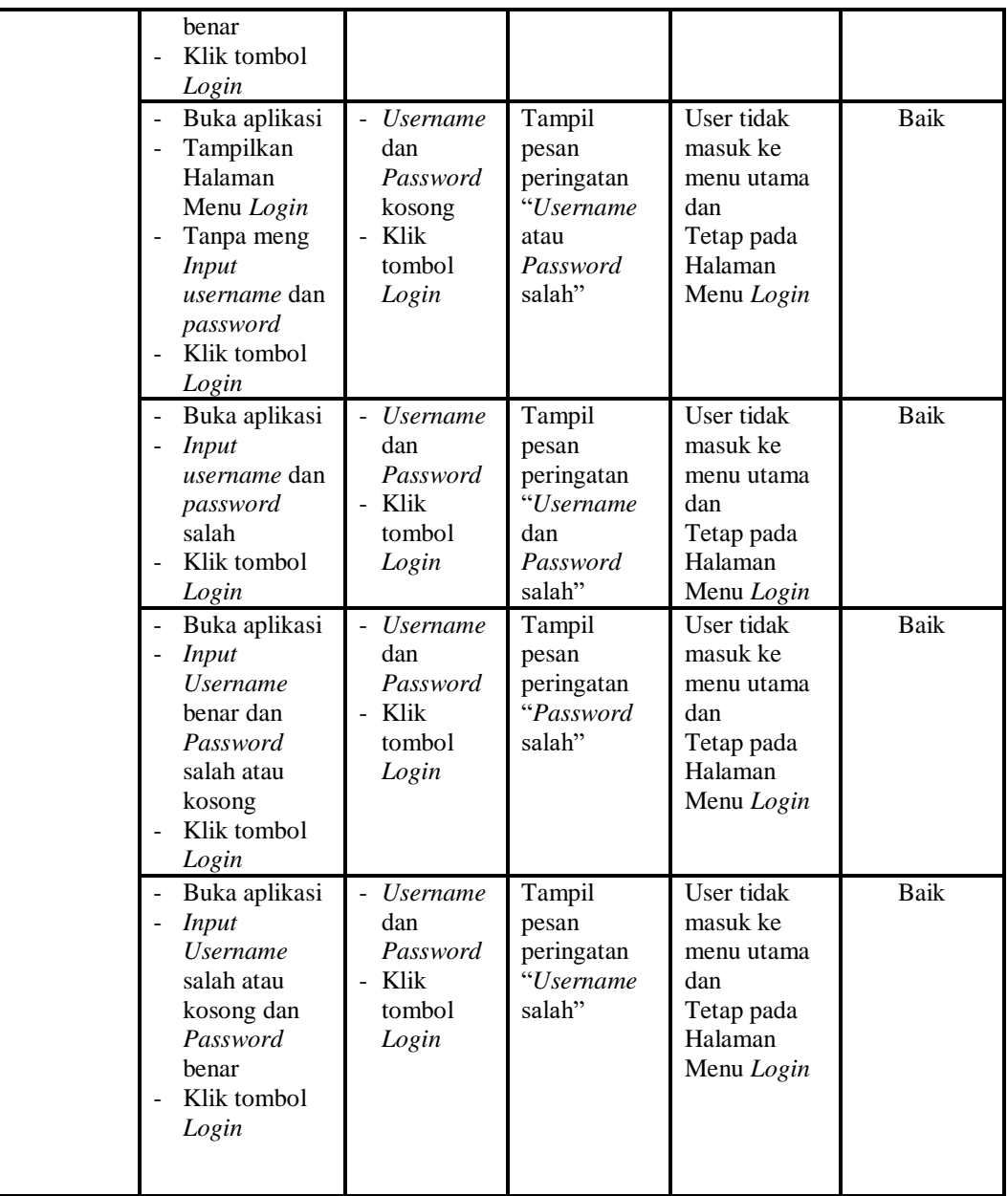

## 2. Pengujian Halaman Menu Utama

Pengujian menu utama digunakan untuk memastikan bahwa Halaman Menu utama telah dapat digunakan dengan baik dan sesuai dengan fungsinya.

| Modul<br>Yang<br>Diuji   | Prosedur<br>Pengujian                                                                                 | <b>Masukan</b>                          | Keluaran                                    | <b>Hasil Yang</b><br><b>Didapat</b>                                                                                                    | Kesimpulan  |
|--------------------------|----------------------------------------------------------------------------------------------------|-----------------------------------------|---------------------------------------------|----------------------------------------------------------------------------------------------------|-------------|
| Halaman<br>Menu<br>Utama | Berhasil<br>$\overline{a}$<br>Login<br>Tampilkan<br>$\blacksquare$<br>menu utama                      | Login                                   | Tampil<br>Halaman<br>Menu utama             | Tampil<br>Halaman<br>Menu utama<br>beserta menu<br>Admin,<br>Bank,<br>Booking,<br>Rumah,<br>Kategori,<br>Komentar,<br>Pelanggan,<br>Profil,<br>Reservasi. | <b>Baik</b> |
|                          | Klik menu<br>÷,<br>Admin<br>Tampilkan<br>$\blacksquare$<br>halaman<br>menu Admin                      | Klik menu<br>Admin                      | Tampil<br>Halaman<br>Menu Admin             | Tampil<br>Halaman<br>Menu Admin                                                                                                    | Baik        |
|                          | - Klik menu<br>Bank<br>Tampilkan<br>$\qquad \qquad \blacksquare$<br>halaman<br>menu Bank              | Klik menu<br>Bank                       | Tampil<br>Halaman<br>Menu Bank              | Tampil<br>Halaman<br>Menu Bank                                                                                                    | Baik        |
|                          | Klik menu<br><b>Booking</b><br>Tampilkan<br>$\Box$<br>halaman<br>menu<br><b>Booking</b>               | Klik menu<br><b>Booking</b>             | Tampil<br>Halaman<br>Menu<br><b>Booking</b> | Tampil<br>Halaman<br>Menu<br><b>Booking</b>                                                                                                    | <b>Baik</b> |
|                          | - Klik menu<br>Rumah<br>Tampilkan<br>$\blacksquare$<br>halaman<br>menu Rumah                          | $\overline{\text{K}}$ lik menu<br>Rumah | Tampil<br>Halaman<br>Menu Rumah             | Tampil<br>Halaman<br>Menu Rumah                                                                                                    | <b>Baik</b> |
|                          | Klik menu<br>Kategori<br>Tampilkan<br>$\blacksquare$<br>halaman<br>menu<br>Kategori                   | Klik menu<br>Kategori                   | Tampil<br>Halaman<br>Menu<br>Kategori       | Tampil<br>Halaman<br>Menu<br>Kategori                                                                                                    | Baik        |
|                          | Klik menu<br>$\blacksquare$<br>Komentar<br>Tampilkan<br>$\blacksquare$<br>halaman<br>menu<br>Komentar | Klik menu<br>Komentar                   | Tampil<br>Halaman<br>Menu<br>Komentar       | Tampil<br>Halaman<br>Menu<br>Komentar                                                                                                    | <b>Baik</b> |

**Tabel 5.2 Pengujian Halaman Menu Utama**

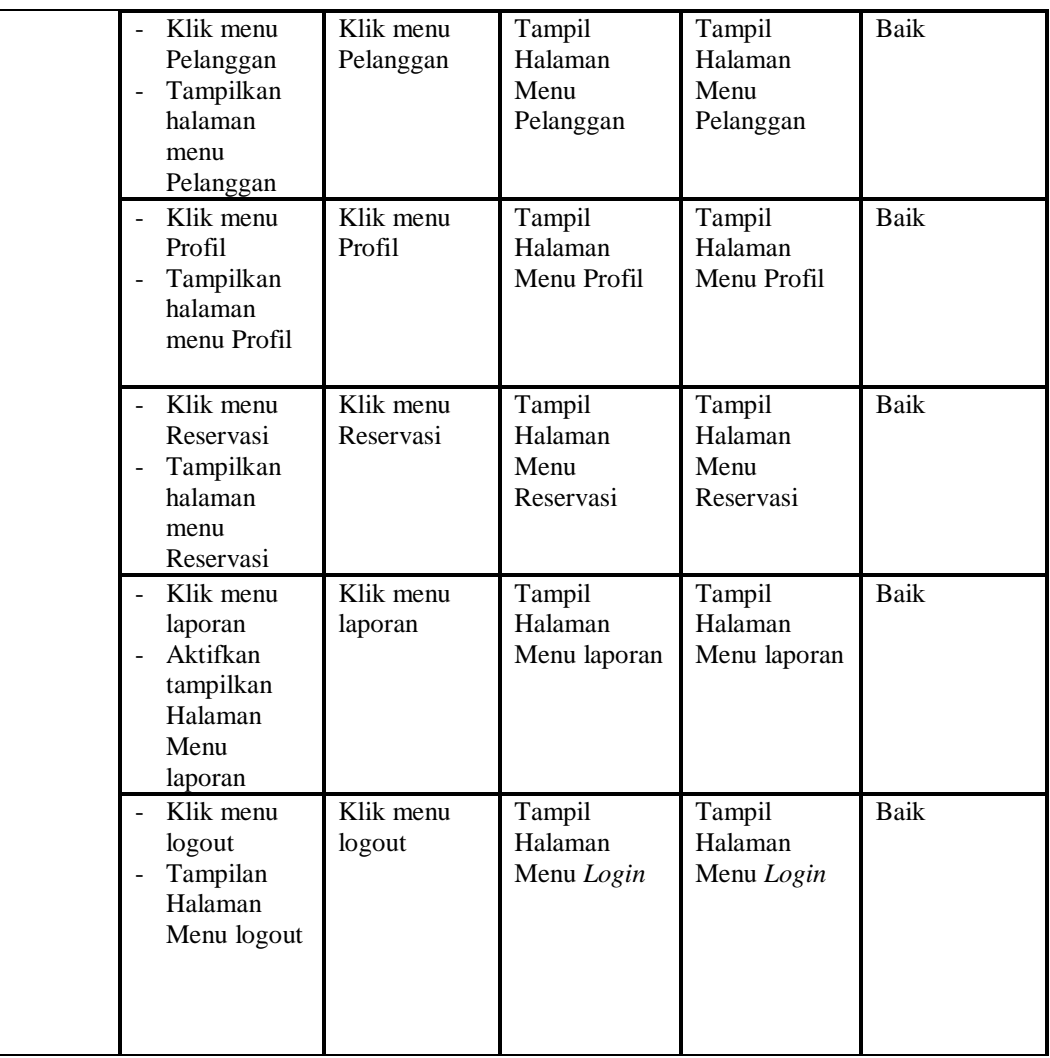

## 3. Pengujian Menu Admin

Pengujian menu data Admin digunakan untuk memastikan fungsi tambah, Halaman Menu edit, fungsi cari dan fungsi hapus data Admin dapat digunakan sesuai dengan fungsinya.

| Modul<br>yang<br>diuji | <b>Prosedur</b><br>Pengujian | <b>Masukan</b>    | Keluaran     | <b>Hasil</b> yang<br>didapat | Kesimpulan |
|------------------------|------------------------------|-------------------|--------------|------------------------------|------------|
| Tambah                 | Klik tombol                  | <i>Input</i> data | Tampil pesan | Tampilkan                    | Baik       |
| data                   | tambah                       | Admin             | "Data        | data yang                    |            |
| Admin                  | Tampilkan                    | lengkap           | berhasil     | ditambah pada                |            |
|                        | halaman                      | klik              | ditambah"    | Tabel                        |            |

**Tabel 5.3 Pengujian Halaman Menu Admin**

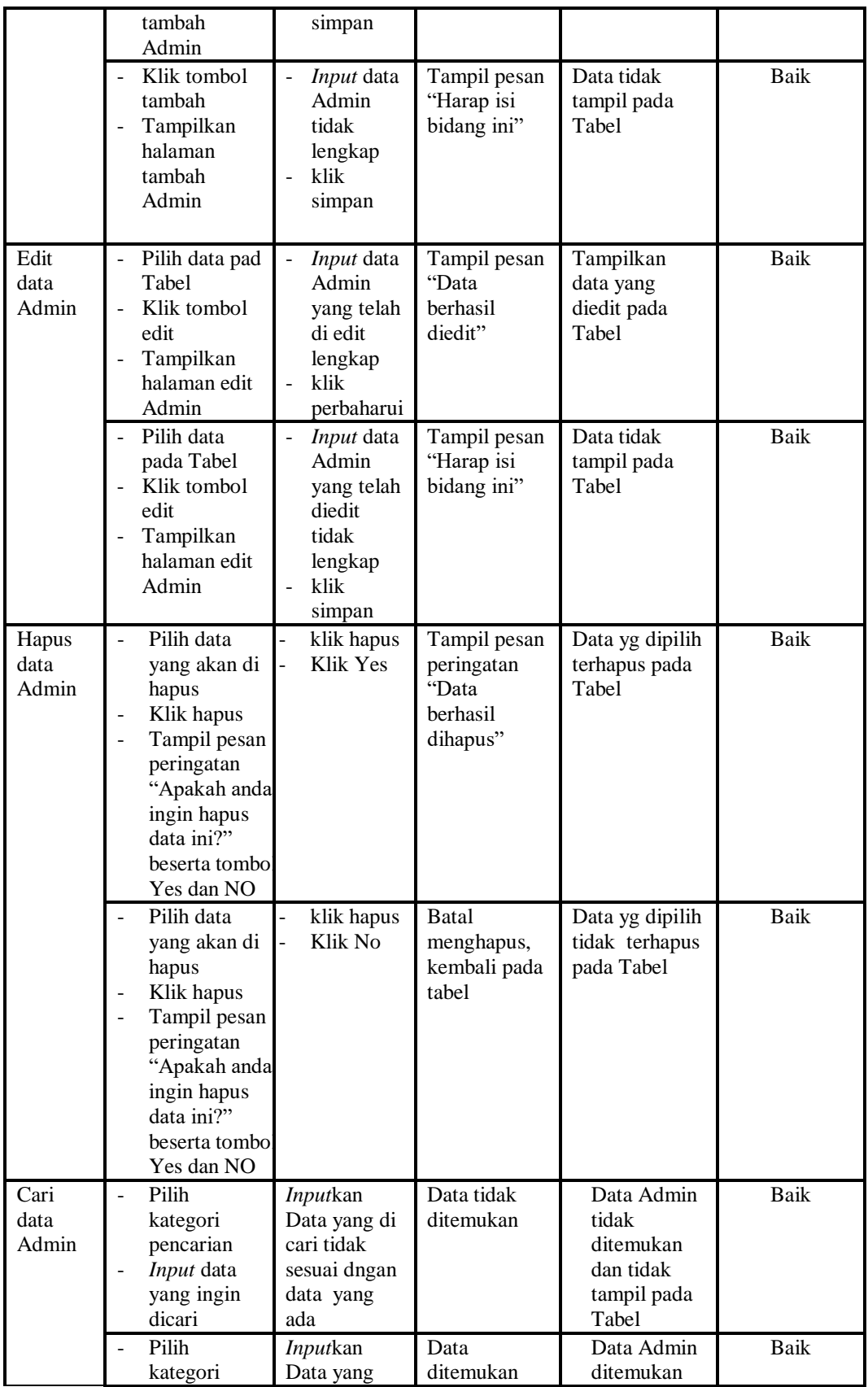

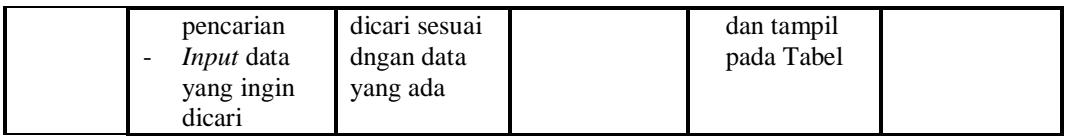

## 4. Pengujian Menu Bank

Pengujian menu data Bank digunakan untuk memastikan fungsi tambah, Halaman Menu edit, fungsi cari dan fungsi hapus data Bank dapat digunakan sesuai dengan fungsinya.

| <b>Modul</b><br>yang<br>diuji | <b>Prosedur</b><br>Pengujian                                                                                                    | <b>Masukan</b>                                                                                                    | <b>Keluaran</b>                             | <b>Hasil</b> yang<br>didapat                     | Kesimpulan  |
|-------------------------------|----------------------------------------------------------------------------------------------------|----------------------------------------------------------------------------------------------------|---------------------------------------------|--------------------------------------------------|-------------|
| Tambah<br>data<br>Bank        | Klik tombol<br>$\overline{\phantom{a}}$<br>tambah<br>Tampilkan<br>halaman<br>tambah Bank                                        | <b>Input</b><br>$\Box$<br>data<br>Bank<br>lengkap<br>klik<br>simpan                                                                    | Tampil pesan<br>"Data berhasil<br>ditambah" | Tampilkan<br>data yang<br>ditambah pada<br>Tabel | <b>Baik</b> |
|                               | Klik tombol<br>tambah<br>Tampilkan<br>$\overline{\phantom{a}}$<br>halaman<br>tambah Bank                                        | Input<br>$\overline{\phantom{a}}$<br>data<br>Bank<br>tidak<br>lengkap<br>klik<br>$\overline{a}$<br>simpan                              | Tampil pesan<br>"Harap isi<br>bidang ini"   | Data tidak<br>tampil pada<br>Tabel               | Baik        |
| Edit<br>data<br>Bank          | Pilih data pad<br>$\sim$<br>Tabel<br>Klik tombol<br>edit<br>Tampilkan<br>halaman edit<br><b>Bank</b>                            | <b>Input</b><br>$\bar{\phantom{a}}$<br>data<br>Bank<br>yang<br>telah di<br>edit<br>lengkap<br>klik<br>$\overline{a}$<br>perbaharu<br>i | Tampil pesan<br>"Data berhasil<br>diedit"   | Tampilkan<br>data yang<br>diedit pada<br>Tabel   | <b>Baik</b> |
|                               | Pilih data<br>$\blacksquare$<br>pada Tabel<br>Klik tombol<br>edit<br>Tampilkan<br>$\blacksquare$<br>halaman edit<br><b>Bank</b> | $\overline{a}$<br>Input<br>data<br>Bank<br>yang<br>telah<br>diedit<br>tidak<br>lengkap<br>klik<br>simpan                               | Tampil pesan<br>"Harap isi<br>bidang ini"   | Data tidak<br>tampil pada<br>Tabel               | <b>Baik</b> |

**Tabel 5.4 Pengujian Halaman Menu Bank**

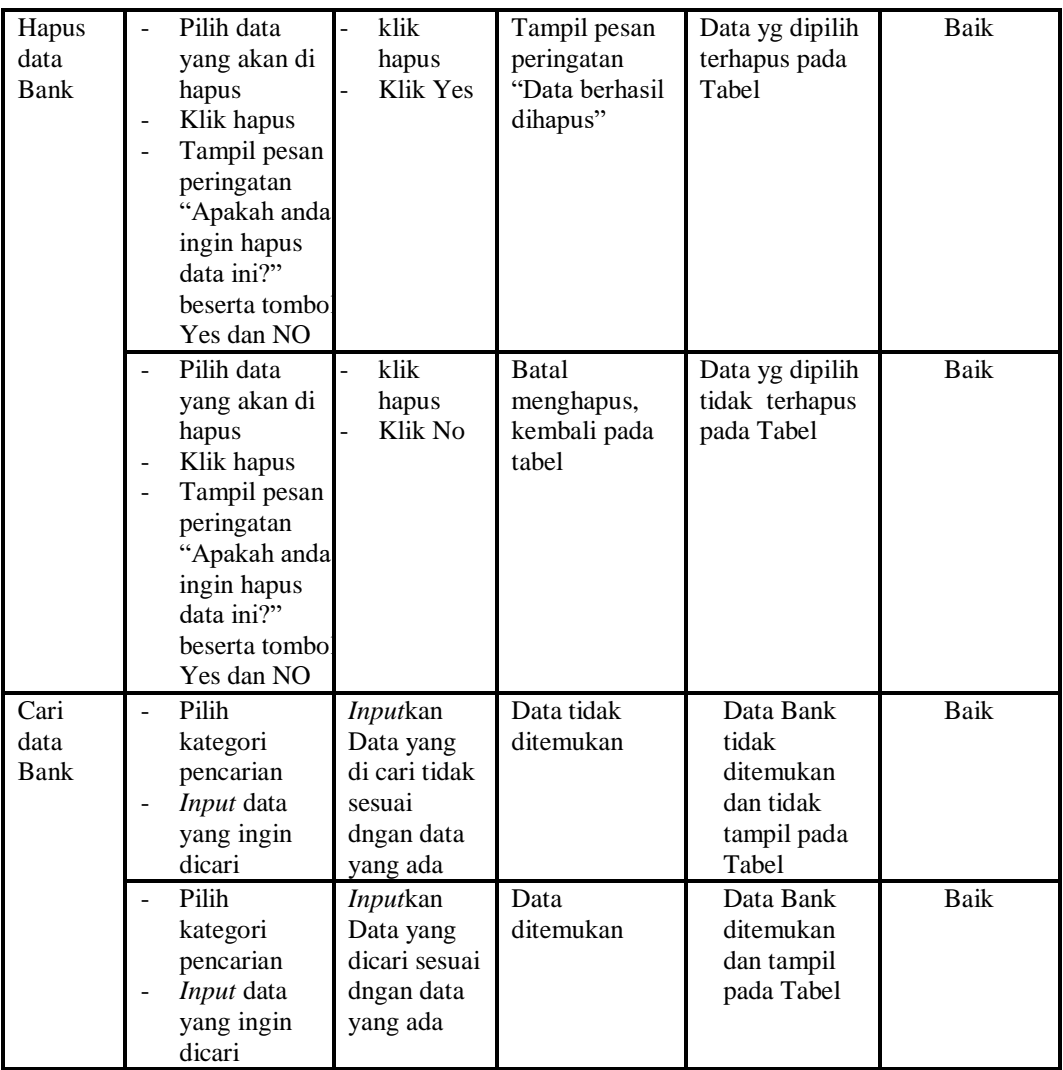

## 5. Pengujian Menu Booking

Pengujian menu data Booking digunakan untuk memastikan fungsi tambah, Halaman Menu edit, fungsi cari dan fungsi hapus data Booking dapat digunakan sesuai dengan fungsinya.

| Modul<br>yang diuji | <b>Prosedur</b><br>Pengujian                  | <b>Masukan</b>    | Keluaran     | Hasil yang<br>didapat | <b>Kesimpul</b><br>an |
|---------------------|-----------------------------------------------|-------------------|--------------|-----------------------|-----------------------|
| <i>Input</i> data   | <i>Input</i> data<br>$\overline{\phantom{a}}$ | <i>Input</i> data | Tampil pesan | Tampilkan             | Baik                  |
| <b>Booking</b>      | Klik tombol                                   | <b>Booking</b>    | "Data        | data yang             |                       |
|                     | Input                                         | lengkap           | berhasil     | ditambah pada         |                       |
|                     | Tampilkan                                     | klik Input        | ditambah"    | Tabel                 |                       |

**Tabel 5.5 Pengujian Halaman Menu Booking**

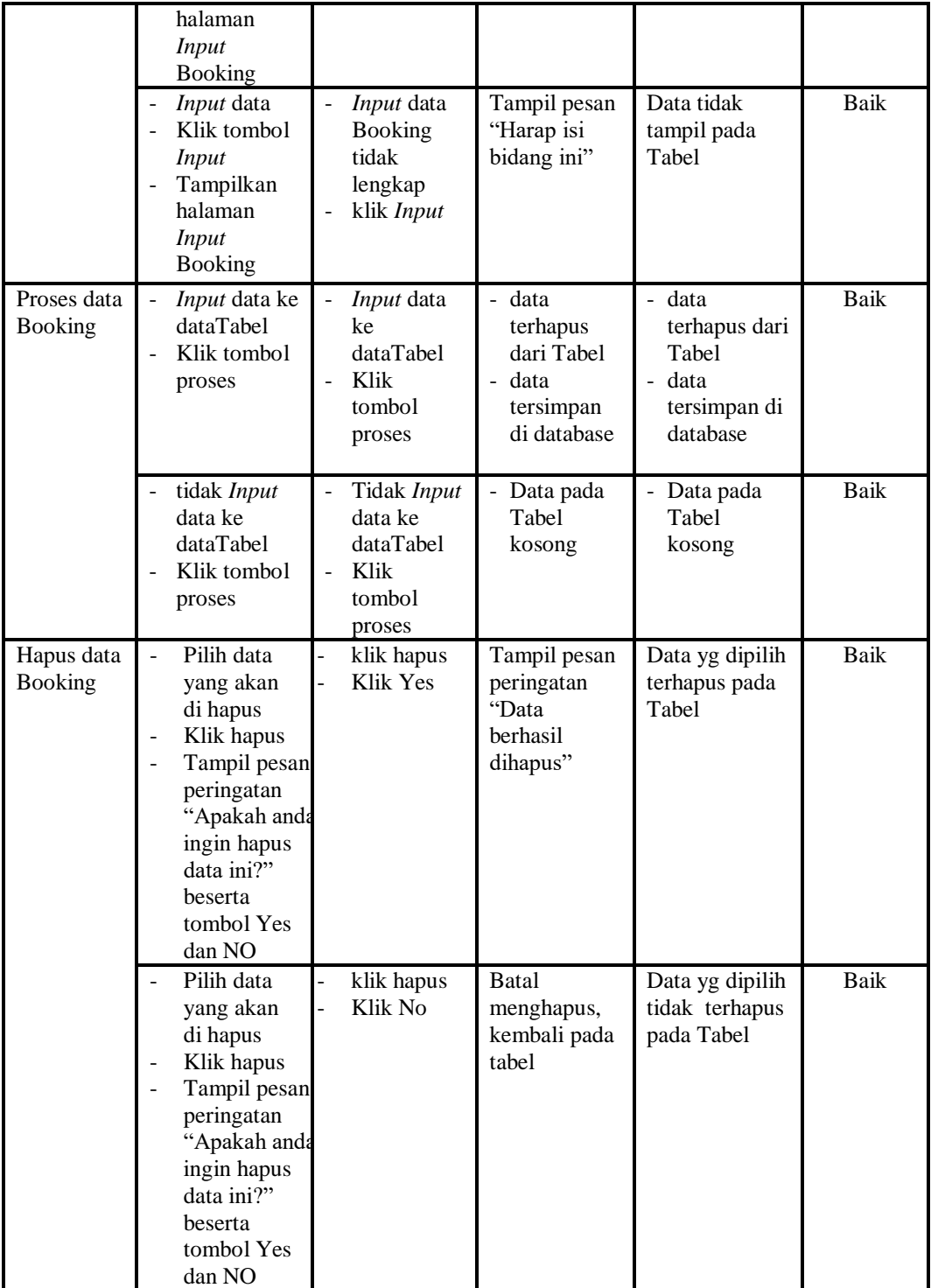

6. Pengujian Menu Rumah

Pengujian menu data Rumah digunakan untuk memastikan fungsi tambah, Halaman Menu edit, fungsi cari dan fungsi hapus data Rumah dapat digunakan sesuai dengan fungsinya.

| <b>Modul</b> yang<br>diuji | <b>Prosedur</b><br>Pengujian                                                                                                    | <b>Masukan</b>                                                                     | Keluaran                                                                       | <b>Hasil</b> yang<br>didapat                                              | Kesimpula<br>$\mathbf n$ |
|----------------------------|----------------------------------------------------------------------------------------------------|------------------------------------------------------------------------------------|--------------------------------------------------------------------------------|---------------------------------------------------------------------------|--------------------------|
| Input data<br>Rumah        | Input data<br>$\overline{\phantom{0}}$<br>Klik tombol<br>$\overline{a}$<br><b>Input</b><br>Tampilkan<br>$\overline{\phantom{0}}$<br>halaman<br><b>Input</b><br>Rumah                                                               | Input data<br>$\frac{1}{2}$<br>Rumah<br>lengkap<br>klik Input                      | Tampil pesan<br>"Data<br>berhasil<br>ditambah"                                 | Tampilkan<br>data yang<br>ditambah<br>pada Tabel                          | Baik                     |
|                            | Input data<br>Klik tombol<br><b>Input</b><br>Tampilkan<br>halaman<br><b>Input</b><br>Rumah                                                                                                    | Input data<br>$\overline{a}$<br>Rumah<br>tidak<br>lengkap<br>klik Input            | Tampil pesan<br>"Harap isi<br>bidang ini"                                      | Data tidak<br>tampil pada<br>Tabel                                        | <b>Baik</b>              |
| Edit data<br>Rumah         | Input data<br>$\overline{a}$<br>ke<br>dataTabel<br>Klik tombol<br>Edit                                                                                                    | Input data<br>$\overline{a}$<br>ke<br>dataTabel<br>Klik tombol<br>Edit             | - data<br>terhapus<br>dari Tabel<br>data<br>$\Box$<br>tersimpan<br>di database | - data<br>terhapus<br>dari Tabel<br>- data<br>tersimpan<br>di<br>database | <b>Baik</b>              |
|                            | tidak Input<br>÷,<br>data ke<br>dataTabel<br>Klik tombol<br>Edit                                                                                                    | Tidak Input<br>÷,<br>data ke<br>dataTabel<br>Klik tombol<br>$\overline{a}$<br>Edit | Data pada<br>$\overline{a}$<br>Tabel<br>kosong                                 | Data pada<br>$\mathcal{L}_{\mathcal{A}}$<br>Tabel<br>kosong               | <b>Baik</b>              |
| Hapus data<br>Rumah        | Pilih data<br>$\overline{a}$<br>yang akan<br>di hapus<br>Klik hapus<br>$\qquad \qquad -$<br>Tampil pesar<br>$\overline{\phantom{0}}$<br>peringatan<br>"Apakah<br>anda ingin<br>hapus data<br>ini?" beserta<br>tombol Yes<br>dan NO | klik hapus<br>-<br>Klik Yes                                                        | Tampil pesan<br>peringatan<br>"Data<br>berhasil<br>dihapus"                    | Data yg<br>dipilih<br>terhapus<br>pada Tabel                              | <b>Baik</b>              |
|                            | Pilih data                                                                                                    | klik hapus                                                                         | <b>Batal</b>                                                                   | Data yg                                                                   | Baik                     |

**Tabel 5.6 Pengujian Halaman Menu Rumah**

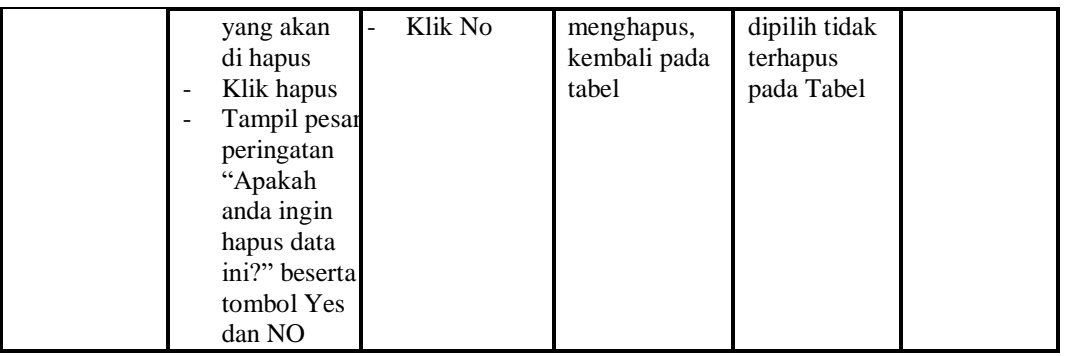

## 7. Pengujian Menu Kategori

Pengujian menu data Kategori digunakan untuk memastikan fungsi tambah, Halaman Menu edit, fungsi cari dan fungsi hapus data Kategori dapat digunakan sesuai dengan fungsinya.

| <b>Modul</b> yang<br>diuji    | <b>Prosedur</b><br>Pengujian                                                                                       | <b>Masukan</b>                                                           | <b>Keluaran</b>                                                          | <b>Hasil</b><br>yang<br>didapat                                             | <b>Kesimpul</b><br>an |
|-------------------------------|----------------------------------------------------------------------------------------------------|--------------------------------------------------------------------------|--------------------------------------------------------------------------|-----------------------------------------------------------------------------|-----------------------|
| <i>Input</i> data<br>Kategori | <i>Input</i> data<br>$\overline{\phantom{a}}$<br>Klik tombol<br>Input<br>Tampilkan<br>halaman<br>Input<br>Kategori | <i>Input</i> data<br>$\overline{a}$<br>Kategori<br>lengkap<br>klik Input | Tampil<br>pesan "Data<br>berhasil<br>ditambah"                           | Tampilkan<br>data yang<br>ditambah<br>pada Tabel                            | Baik                  |
|                               | Input data<br>$\overline{a}$<br>Klik tombol<br>Input<br>Tampilkan<br>halaman<br>Input<br>Kategori                  | Input data<br>$\overline{a}$<br>Kategori tidak<br>lengkap<br>klik Input  | Tampil<br>pesan<br>"Harap isi<br>bidang ini"                             | Data tidak<br>tampil<br>pada Tabel                                          | Baik                  |
| Edit data<br>Kategori         | <i>Input</i> data<br>-<br>ke dataTabel<br>Klik tombol<br>Edit                                                      | Input data ke<br>dataTabel<br>Klik tombol<br>Edit                        | - data<br>terhapus<br>dari Tabel<br>data<br>tersimp<br>an di<br>database | - data<br>terhapus<br>dari<br>Tabel<br>data<br>tersimpa<br>n di<br>database | Baik                  |
|                               | tidak Input<br>data ke<br>dataTabel                                                                                | Tidak Input<br>data ke<br>dataTabel                                      | Data pada<br>Tabel<br>kosong                                             | - Data<br>pada<br>Tabel                                                     | Baik                  |

**Tabel 5.7 Pengujian Halaman Menu Kategori**

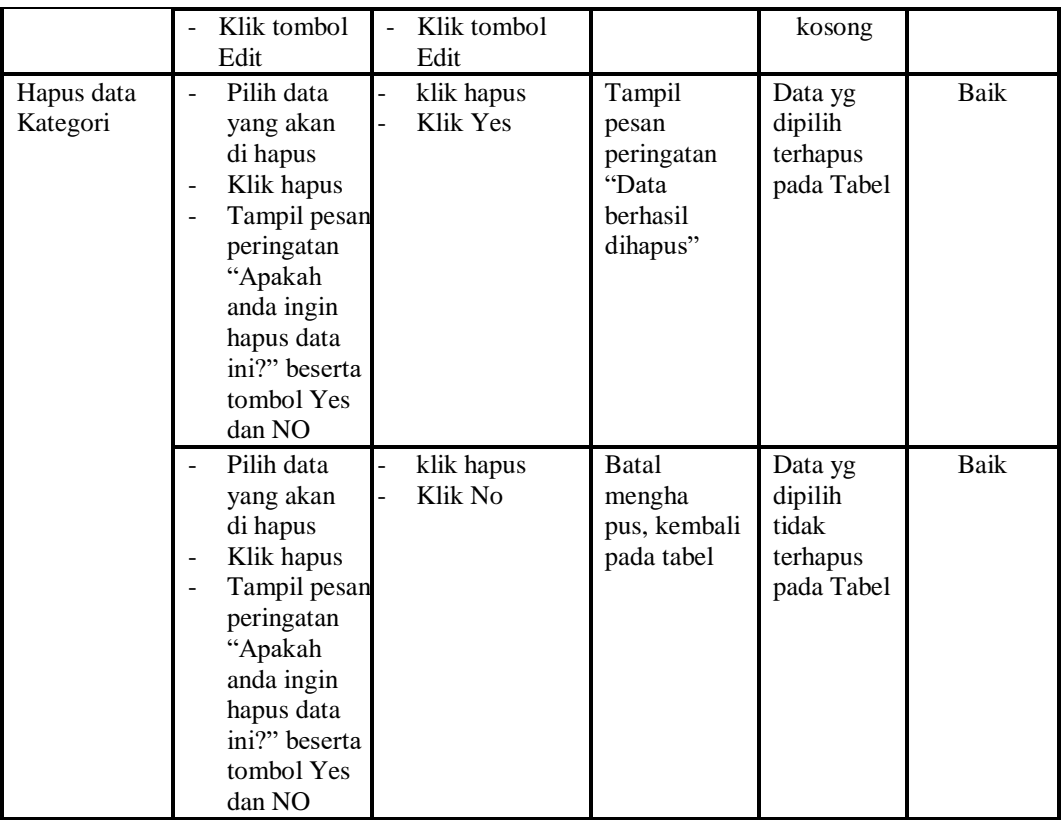

## 8. Pengujian Menu Komentar

Pengujian menu data Komentar digunakan untuk memastikan fungsi tambah, Halaman Menu edit, fungsi cari dan fungsi hapus data Komentar dapat digunakan sesuai dengan fungsinya.

**Tabel 5.8 Pengujian Halaman Menu Komentar**

| Modul yang<br>diuji           | <b>Prosedur</b><br>Pengujian                                                                                                    | <b>Masukan</b>                                                                                          | Keluaran                                       | Hasil yang<br>didapat                            | <b>Kesimpul</b><br>an |
|-------------------------------|----------------------------------------------------------------------------------------------------|----------------------------------------------------------------------------------------------------|------------------------------------------------|--------------------------------------------------|-----------------------|
| <i>Input</i> data<br>Komentar | <i>Input</i> data<br>٠<br>Klik tombol<br>$\overline{\phantom{0}}$<br>Input<br>Tampilkan<br>$\overline{\phantom{a}}$<br>halaman<br>Input<br>Komentar | <i>Input</i> data<br>$\overline{\phantom{a}}$<br>Komentar<br>lengkap<br>klik Input<br>$\qquad \qquad -$ | Tampil<br>pesan "Data<br>berhasil<br>ditambah" | Tampilkan<br>data yang<br>ditambah<br>pada Tabel | Baik                  |

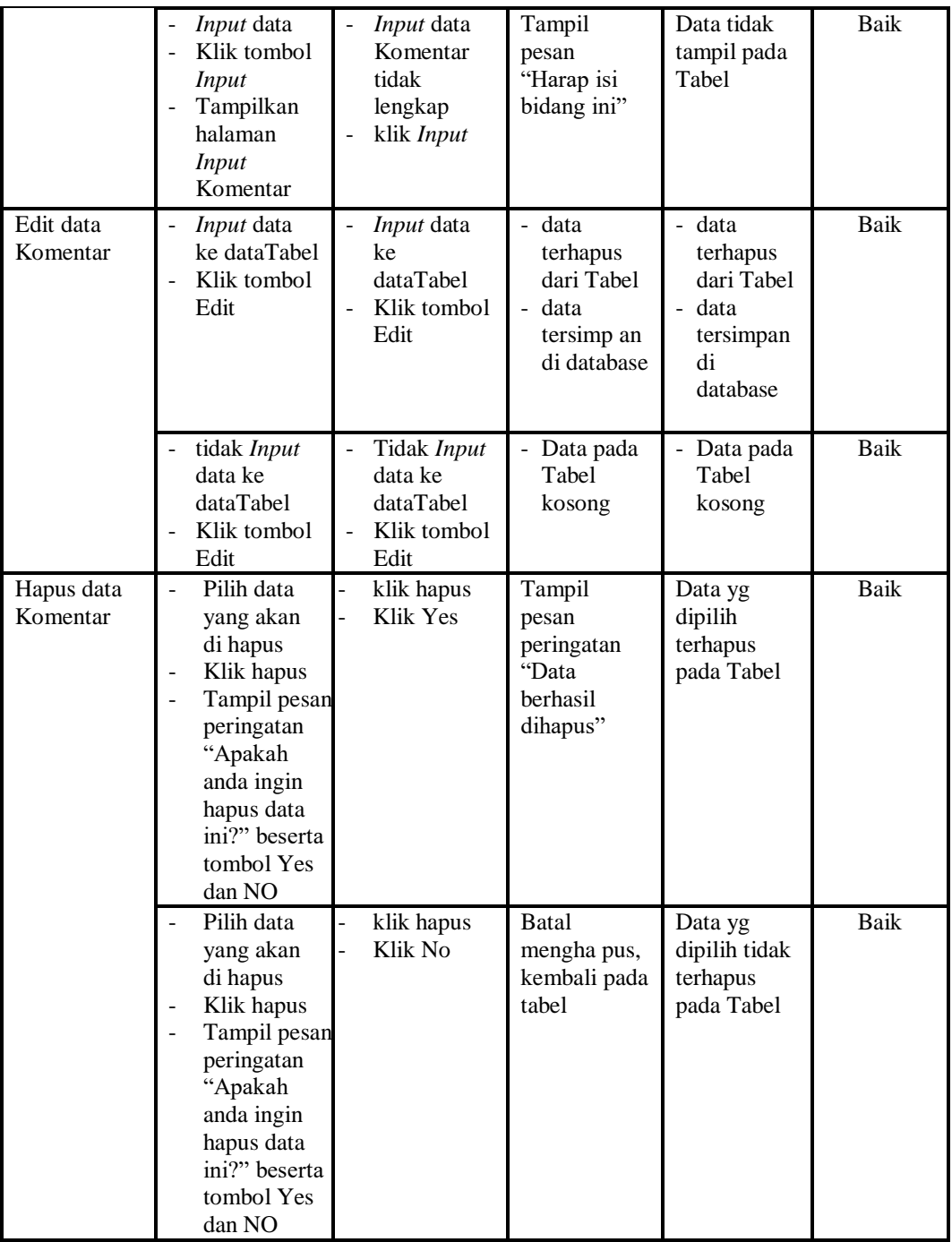

## 9. Pengujian Menu Pelanggan

Pengujian menu data Pelanggan digunakan untuk memastikan fungsi tambah, Halaman Menu edit, fungsi cari dan fungsi hapus data Pelanggan dapat digunakan sesuai dengan fungsinya.

| <b>Modul</b> yang<br>diuji     | Prosedur<br>Pengujian                                                                                                    | <b>Masukan</b>                                                               | Keluaran                                                                    | <b>Hasil</b> yang<br>didapat                                               | <b>Kesimpul</b><br>an |
|--------------------------------|----------------------------------------------------------------------------------------------------|------------------------------------------------------------------------------|-----------------------------------------------------------------------------|----------------------------------------------------------------------------|-----------------------|
| <i>Input</i> data<br>Pelanggan | <i>Input</i> data<br>$\overline{a}$<br>Klik tombol<br>Input<br>Tampilkan<br>halaman<br><b>Input</b><br>Pelanggan                                                                                              | <i>Input</i> data<br>Pelanggan<br>lengkap<br>klik Input                      | Tampil<br>pesan "Data<br>berhasil<br>ditambah"                              | Tampilkan<br>data yang<br>ditambah<br>pada Tabel                           | Baik                  |
|                                | Input data<br>Klik tombol<br>Input<br>Tampilkan<br>halaman<br><b>Input</b><br>Pelanggan                                                                                                    | Input data<br>Pelanggan<br>tidak<br>lengkap<br>klik Input                    | Tampil<br>pesan<br>"Harap isi<br>bidang ini"                                | Data tidak<br>tampil pada<br>Tabel                                         | <b>Baik</b>           |
| Edit data<br>Pelanggan         | Input data<br>ke dataTabel<br>Klik tombol<br>Edit                                                                                                    | Input data<br>ke<br>dataTabel<br>Klik tombol<br>Edit                         | - data<br>terhapus<br>dari Tabel<br>data tersim<br>÷.<br>pan di<br>database | - data<br>terhapus<br>dari Tabel<br>- data<br>tersim pan<br>di<br>database | <b>Baik</b>           |
|                                | tidak Input<br>$\frac{1}{2}$<br>data ke<br>dataTabel<br>Klik tombol<br>Edit                                                                                                    | Tidak Input<br>$\overline{a}$<br>data ke<br>dataTabel<br>Klik tombol<br>Edit | Data pada<br>÷,<br>Tabel<br>kosong                                          | Data pada<br>÷,<br>Tabel<br>kosong                                         | Baik                  |
| Hapus data<br>Pelanggan        | Pilih data<br>$\overline{a}$<br>yang akan<br>di hapus<br>Klik hapus<br>$\overline{\phantom{a}}$<br>Tampil pesan<br>peringatan<br>"Apakah<br>anda ingin<br>hapus data<br>ini?" beserta<br>tombol Yes<br>dan NO | klik hapus<br>Klik Yes                                                       | Tampil<br>pesan<br>peringatan<br>"Data<br>berhasil<br>dihapus"              | Data yg<br>dipilih<br>terhapus<br>pada Tabel                               | Baik                  |
|                                | Pilih data<br>yang akan<br>di hapus<br>Klik hapus<br>Tampil pesan<br>peringatan<br>"Apakah<br>anda ingin<br>hapus data<br>ini?" beserta                                                                       | klik hapus<br>Klik No                                                        | <b>Batal</b><br>mengha pus,<br>kembali pada<br>tabel                        | Data yg<br>dipilih tidak<br>terhapus<br>pada Tabel                         | Baik                  |

**Tabel 5.9 Pengujian Halaman Menu Pelanggan**

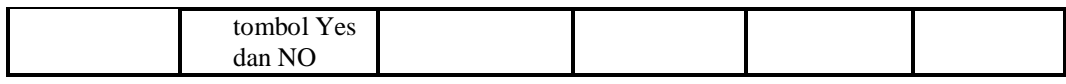

10. Pengujian Menu Profil

Pengujian menu data Profil digunakan untuk memastikan fungsi tambah, Halaman Menu edit, fungsi cari dan fungsi hapus data Profil dapat digunakan sesuai dengan fungsinya.

| <b>Modul</b> yang<br>diuji | <b>Prosedur</b><br>Pengujian                                                                                                    | <b>Masukan</b>                                                                                        | Keluaran                                                                                                 | <b>Hasil</b> yang<br>didapat                                               | Kesimpula<br>n |
|----------------------------|----------------------------------------------------------------------------------------------------|----------------------------------------------------------------------------------------------------|----------------------------------------------------------------------------------------------------|----------------------------------------------------------------------------|----------------|
| Input data<br>Profil       | Input data<br>$\overline{a}$<br>Klik tombol<br>$\overline{a}$<br>Input<br>Tampilkan<br>$\overline{a}$<br>halaman Input<br>Profil | Input data<br>$\frac{1}{2}$<br>Profil<br>lengkap<br>klik Input                                        | Tampil<br>pesan "Data<br>berhasil<br>ditambah"                                                           | Tampilkan<br>data yang<br>ditambah<br>pada Tabel                           | Baik           |
|                            | Input data<br>$\overline{\phantom{0}}$<br>Klik tombol<br>Input<br>Tampilkan<br>halaman Input<br>Profil                           | Input data<br>Profil<br>tidak<br>lengkap<br>klik Input<br>$\overline{\phantom{0}}$                    | Tampil<br>pesan<br>"Harap isi<br>bidang ini"                                                             | Data tidak<br>tampil pada<br>Tabel                                         | Baik           |
| Edit data<br>Profil        | Input data ke<br>dataTabel<br>Klik tombol<br>Edit                                                                                | Input data<br>$\overline{a}$<br>ke dataTa<br>bel<br>Klik<br>tombol<br>Edit                            | data<br>$\mathbf{r}$<br>terhapus<br>dari Tabel<br>data<br>$\overline{a}$<br>tersim pan<br>di<br>database | - data<br>terhapus<br>dari Tabel<br>÷.<br>data<br>tersimpan<br>di database | <b>Baik</b>    |
|                            | tidak Input<br>data ke<br>dataTabel<br>Klik tombol<br>Edit                                                                       | Tidak<br>$\overline{a}$<br>Input data<br>ke dataTa<br>bel<br>Klik<br>$\overline{a}$<br>tombol<br>Edit | $\equiv$<br>Data pada<br>Tabel<br>kosong                                                                 | Data pada<br>Tabel<br>kosong                                               | <b>Baik</b>    |
| Hapus data<br>Profil       | Pilih data<br>÷,<br>yang akan di<br>hapus<br>Klik hapus<br>Tampil pesan<br>peringatan<br>"Apakah anda                            | klik<br>$\overline{a}$<br>hapus<br>Klik Yes                                                           | Tampil<br>pesan<br>peringatan<br>"Data<br>berhasil<br>dihapus"                                           | Data yg<br>dipilih<br>terhapus pada<br>Tabel                               | <b>Baik</b>    |

**Tabel 5.10 Pengujian Halaman Menu Profil**

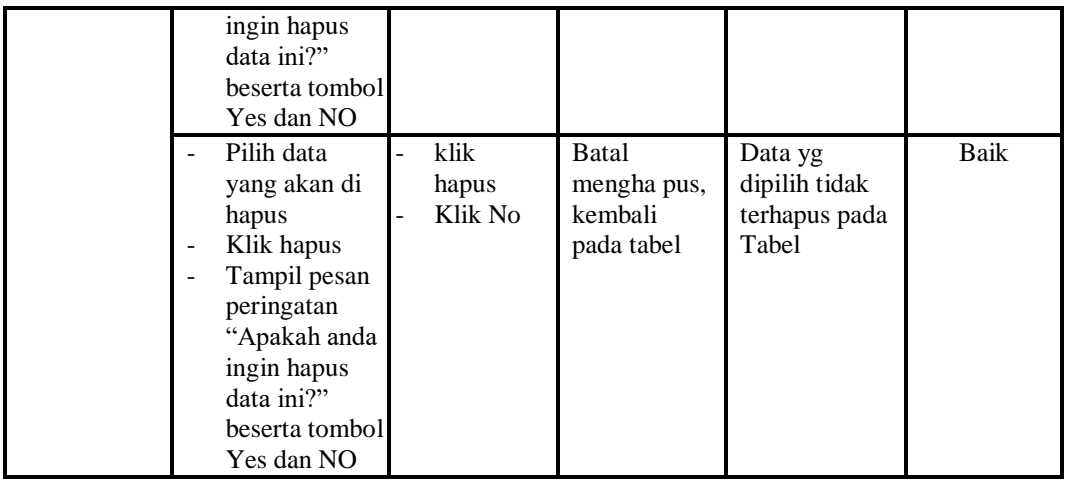

### 11. Pengujian Menu Reservasi

Pengujian menu data Reservasi digunakan untuk memastikan fungsi tambah, Halaman Menu edit, fungsi cari dan fungsi hapus data Reservasi dapat digunakan sesuai dengan fungsinya.

![](_page_39_Picture_405.jpeg)

![](_page_39_Picture_406.jpeg)

![](_page_40_Picture_401.jpeg)

#### 12. Pengujian Menu Laporan

Pengujian menu laporan digunakan untuk memastikan laporan Reservasi, laporan Pelanggan, laporan Booking, dapat ditampilkan dan dicetak sebagaimana semestinya.

| Modul<br>Yang<br>Diuji | <b>Prosedur</b><br>Pengujian            | <b>Masukan</b>            | <b>Keluaran</b> | <b>Hasil</b><br>Yang<br><b>Didapat</b> | Kesimpulan |
|------------------------|-----------------------------------------|---------------------------|-----------------|----------------------------------------|------------|
| Laporan                | Klik tombol<br>$\overline{\phantom{a}}$ | -Klik tombol              | Halaman         | Laporan                                | Baik       |
| Reservasi              | Reservasi                               | Reservasi                 | cetak           | Reservasi                              |            |
|                        | pada                                    | -klik tombol <i>print</i> | Reservasi       |                                        |            |
|                        | Halaman                                 |                           |                 |                                        |            |
|                        | Menu                                    |                           |                 |                                        |            |
|                        | laporan                                 |                           |                 |                                        |            |
| Laporan                | Klik tombol<br>$\overline{\phantom{a}}$ | -Klik tombol              | Halaman         | Laporan                                | Baik       |
| Pelanggan              | Pelanggan<br>$\blacksquare$             | Pelanggan                 | cetak           | Pelanggan                              |            |
|                        | pada                                    | -klik tombol <i>print</i> | Pelanggan       |                                        |            |

**Tabel 5.12 Pengujian Halaman Menu Laporan**

![](_page_41_Picture_158.jpeg)

# **5.3 ANALISIS HASIL YANG DICAPAI OLEH SISTEM PERANGKAT LUNAK**

Setelah melakukan berbagai pengujian pada sistem pengolahan data pada Kontrakan tunggal abadi , maka didapatkan evaluasi dari kemampuan penampilan sistem ini. Adapun kelebihan dan kelemahan dari sistem petampilan ini adalah sebagai berikut:

- 1. Kelebihan Program
	- a. Sistem ini bisa digunakan oleh *User* pada Sistem informasi Penyewaan rumah pada Kontrakan tunggal abadi , dengan memanfaatkan fungsi pencarian sehingga mempermudah dalam pencarian data.
	- b. Sistem mampu melakukan pengolahan data seperti mendata Admin, Bank, Booking, Rumah,Kategori, Komentar, Pelanggan, Profil, Reservasi
	- c. Sistem mampu mencetak laporan Reservasi, Pelanggan, Booking, dengan lebih baik berdasarkan data-data yang telah di*Input*kan sebelumnya, sehingga mempermudah *user* dalam menyerahkan laporan kepada pimpinan.
- 2. Kekurangan program

Tampilan *interface* masih sederhana diharapkan untuk pengembangan sistem selanjutnya dapat meningkatkan qualitas dari tampilan *interface* tersebut

Dari kelebihan dan kekurangan sistem diatas, dapat disimpulkan bahwa perangkat lunak ini dapat meminimalisir terjadinya kehilangan data, kesalahan peng*Input*an data, lebih menghemat waktu, dan diproses lebih cepat serta akurat sehingga dapat membantu dalam pembuatan laporan.